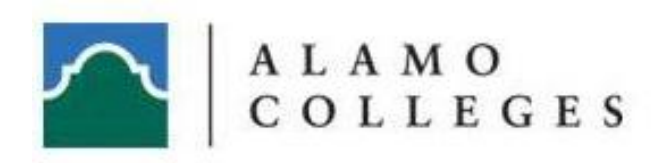

# eSyllabus

Training and User Guide V1.0

# **Contents**

- **3 Chapter 1: Getting Started**
- 3 Introduction
- **4 Chapter 2: Basic Overview**
- **4** System Requirements
- 4 Home Screen
- 5 eSyllabus Symbols
- **8 Chapter 3: Login**
- 10 Recover an Existing Password
- 11 Create a New User Account
- **13 Chapter 4: Security Maintenance**
- 13 Upload Users From A Text File
- 15 Assign Roles To An Instructor
- 15 Assign an Instructor To Their College
- 16 Assign an Instructor To Their Department(s)
- **17 Chapter 5: College Maintenance**
- 17 Add a Term
- 18 Add Buildings
- 19 Add Rooms
- 20 Add Departments
- **21 Chapter 6: Department Maintenance**
- 21 Add an Instructor to Your Department
- 22 Add a Course
- 27 Copy a Course
- 28 Add a Section
- 33 Copy a Section
- **34 Chapter 7: Instructor Maintenance**
- 34 Add Instructor's Education
- 35 Add Instructor's Work History
- 36 Add Instructor's Publication(s)
- 36 Add Instructor's Phone and Office Number
- 38 View Courses Assigned to an Instructor
- **40 Chapter 8: Roles**
- 40 Roles and Responsibilities

Beginning Fall 2010, Texas colleges and universities are mandated to comply with House Bill No. 2504. This Bill contains a mandate for "*a public institution of higher education to establish uniform standards for publishing cost of attendance information, to conduct student course evaluations of faculty, and to make certain information available on the Internet."* Section 51.974 (3)(b)(1) specifically stipulates that this information must be accessible from the institution's Internet website home page by use of not more than three links. Colleges and universities are required to comply and, every other year, send a written report to the Governor and legislative leaders.

The House Bill also mandates that instructors must provide a curriculum vitae (resume) as well as academic background information to include education and published material. The purpose of this required information is to help the student make an informed decision based on instructor credentials.

Alamo Colleges has prepared an extensive, yet easy to use program that meets the qualifications of the above mandate, which is referred to as the "eSyllabus." This guide will walk you through each step, describing roles, responsibilities, and basic functions of the eSyllabus program.

#### **Should you have any further questions regarding eSyllabus, please contact your appropriate college helpdesk.**

Northeast Lakeview College 486-5777 Northwest Vista College 486-4777 Palo Alto College 486-3777 St. Philip's College 486-2616 San Antonio College 486-0777

# **Basic Overview**

#### **System Requirements**

The system requirements for the program are Internet Explorer.

#### **Home**

The eSyllabus application is comprised of four main sections: Security Maintenance, College Maintenance, Department Maintenance, and Instructor Maintenance. These categories are displayed on the Administration Menu.

The Administration Menu is shown below in its entirety, however each user will only be able to see and access the area which pertains to them. This will be further explained in the "roles" section.

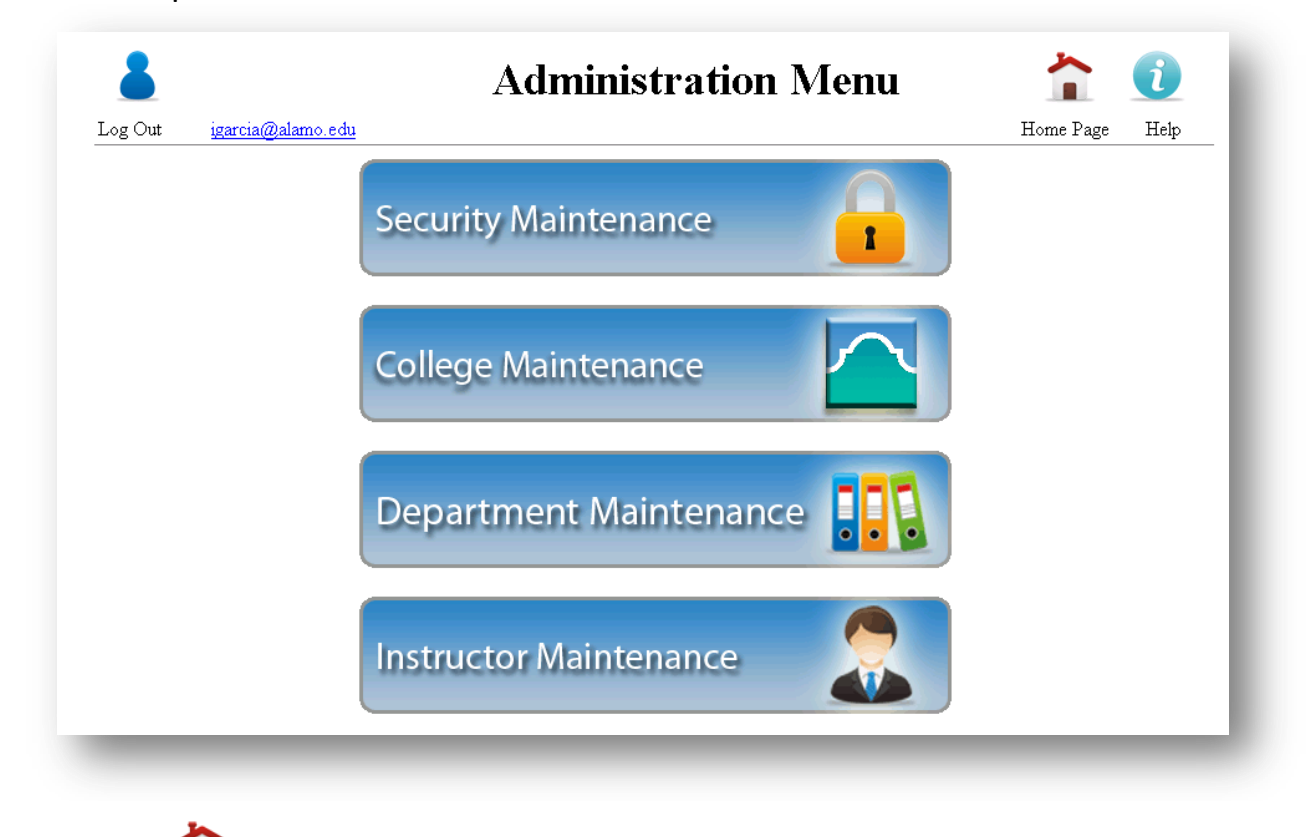

Press the **interest in a conduct** icon at any time to return to the Administration Menu. Select the appropriate option.

### **eSyllabus Symbols**

The following symbols are located within the eSyllabus Program.

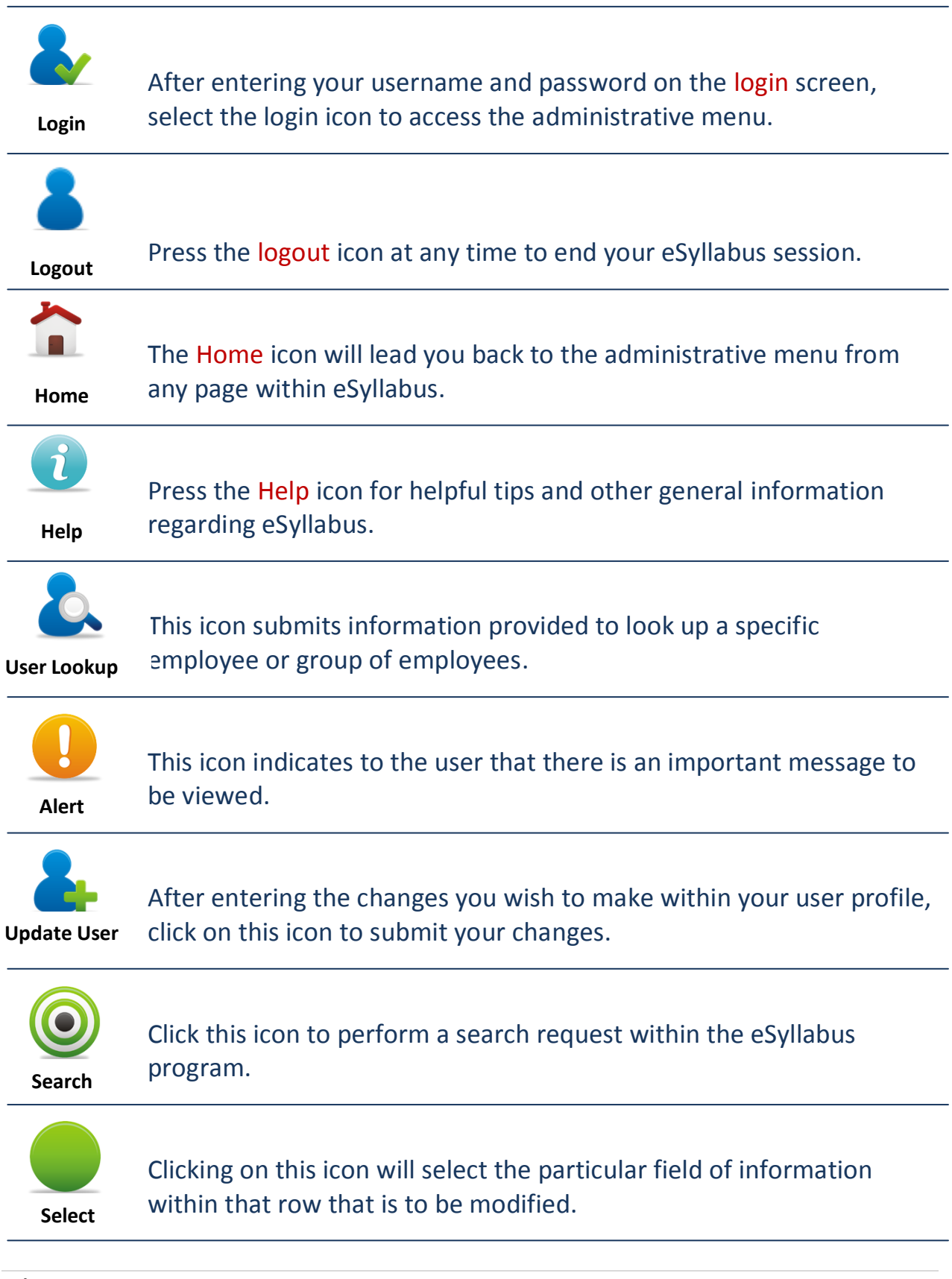

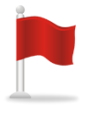

**Error**

The error icon indicates that the eSyllabus program could not complete the requested task due to insufficient or invalid data.

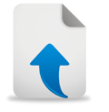

This icon indicates an area within eSyllabus that allows for the uploading of specific files.

**Uploads**

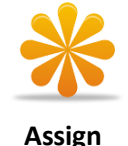

This icon is located in the Security Managements section of eSyllabus and indicates the drop down selection for assigning roles, departments, and Colleges

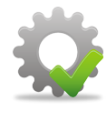

**Submit**

Press this icon when you are ready to submit the appropriate information.

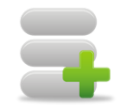

**Departments** This icon indicates a dropdown box which presents three options: Building, Room, and Departments. These pages allow for the editing 0f this specific information.

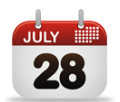

This icon serves as a button within the College section that leads **28** to the term page. Within the term page, the same icon allows for the selection of dates for specific terms.

**Calendar**

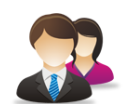

**Department Employees**

The Department Employees icon serves as a button that opens the directory of employees. Additional sections found under this icon are the Sections and Course specific information.

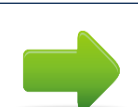

**Add Arrow**

The add arrow icon allows the user to select names to create a department list.

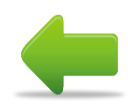

The remove arrow icon allows the user to remove names from a department list.

**Remove Arrow**

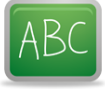

**Courses**

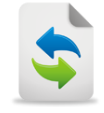

Click on this icon to reflect current changes.

box with options for the course or section page.

**Refresh**

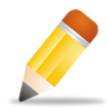

Click on this icon to make modifications to selected items.

This icon is located within the Department section. It is a dropdown

**Edit**

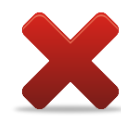

Click on this icon to delete selected items.

Position, and Publications.

**Delete**

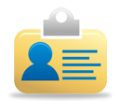

**Curriculum Vitae**

This icon serves as a button that displays all departments to which each instructor has been added.

This icon directs you to the resume of each instructor. This section includes such information on each instructor such as Education,

**My Departments**

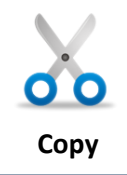

This icon serves as a button that duplicates editable information used in multiple sections.

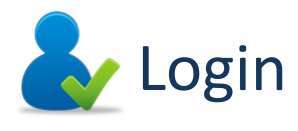

The login screen provides the option of not just entering a username and password, but creating an account, recovering a password, and even recovering a username.

#### **Login**

The login screen is the very first screen that will appear upon navigation to the eSyllabus application.

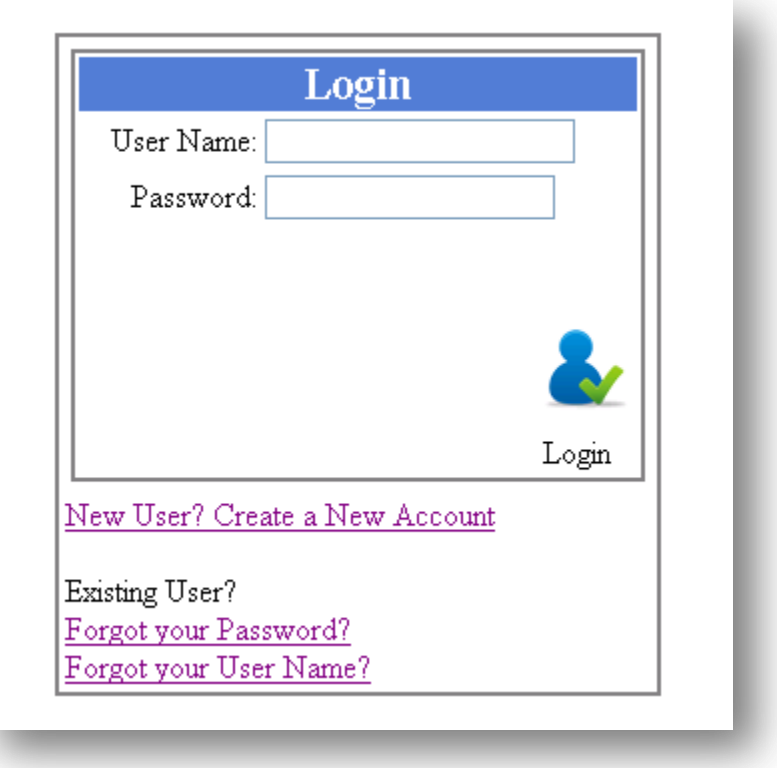

- Type your username (which is the same as your PALS ID)
- Enter your password
- $\bullet$  Click the  $\bullet$  icon

**Note:** The login page is case sensitive. The username must be in all lowercase. The password must be typed exactly as it appears in your account confirmation email.

#### **How To Change Your Name And Password Within eSyllabus**

• When logged into eSyllabus, you will note that your username is located next to the  $\blacktriangle$  icon. Click on your username.

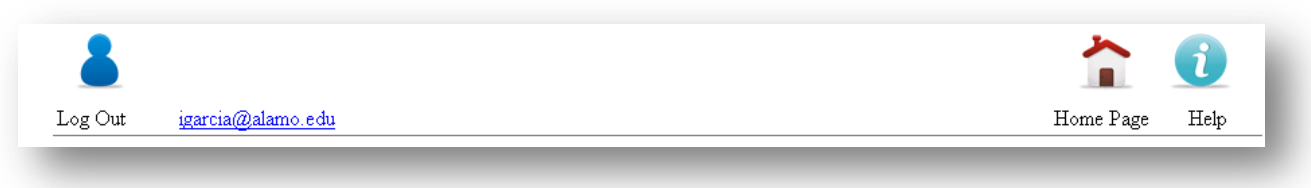

You will be taken to a screen that says Personal Information.

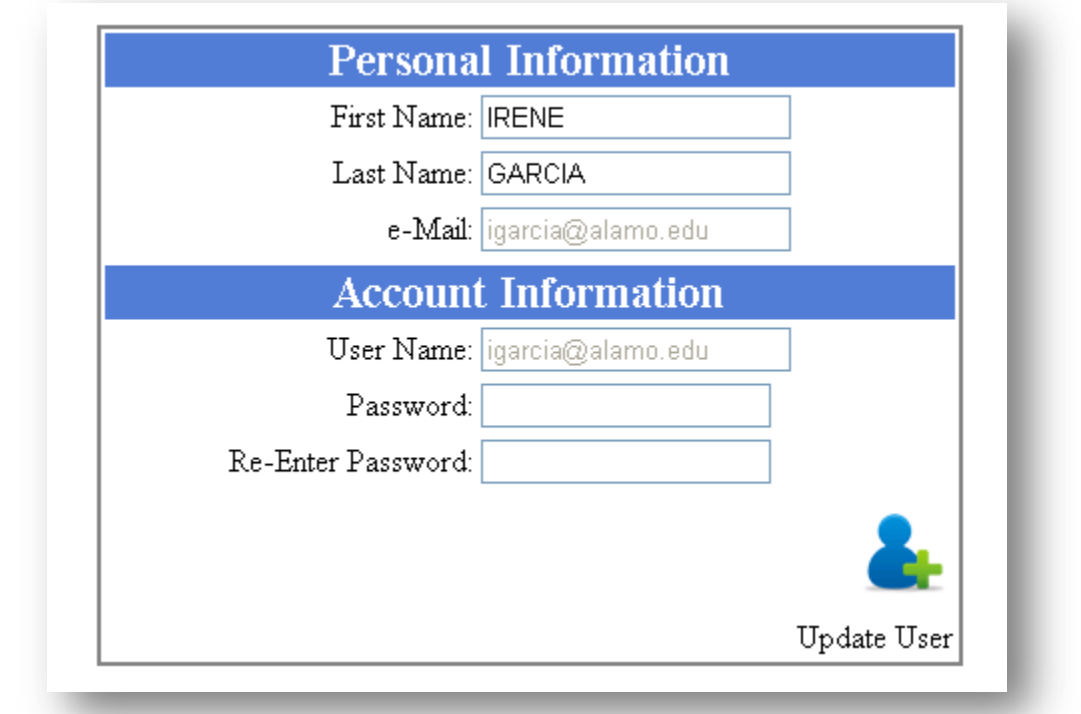

- Here you will be able to change your first name, last name, and/or your password.
- $\bullet$  When finished, click on the  $\bullet$  icon to complete the changes.

#### **How To Recover An Existing Password**

On the login screen, click on the Forgot your Password option.

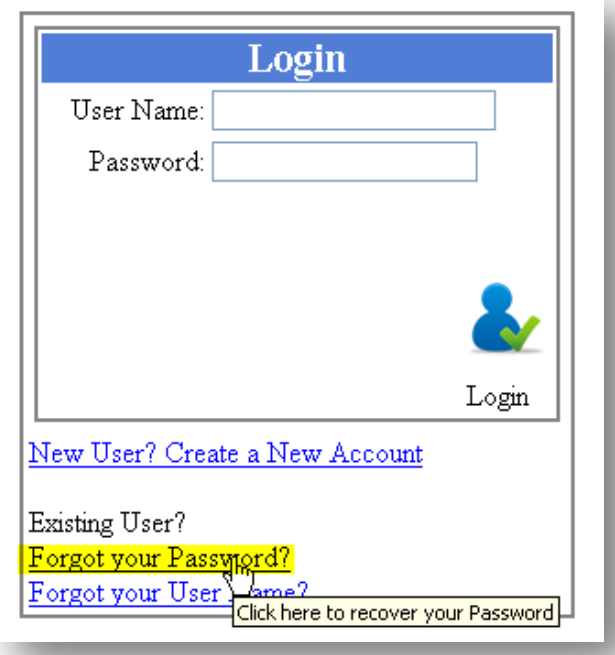

 You will be taken to the Password Recovery page where you will be asked to fill in your username (PALS ID) as shown below.

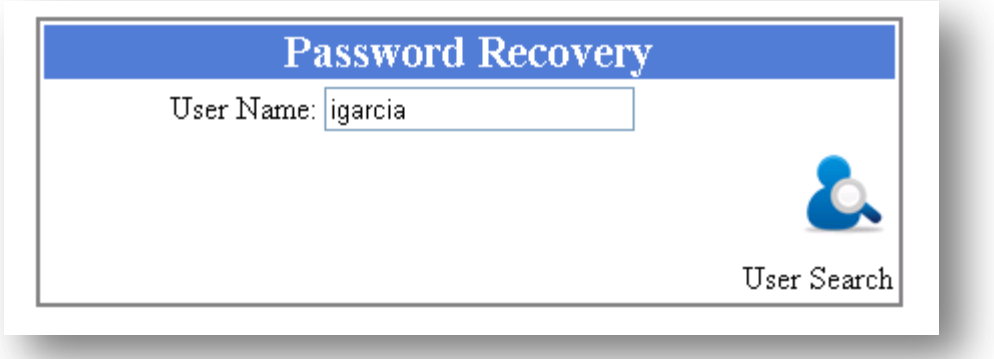

• After typing in your username and clicking on the  $\bullet$  icon, you will receive a message advising that an email has been sent to your PALS email address.

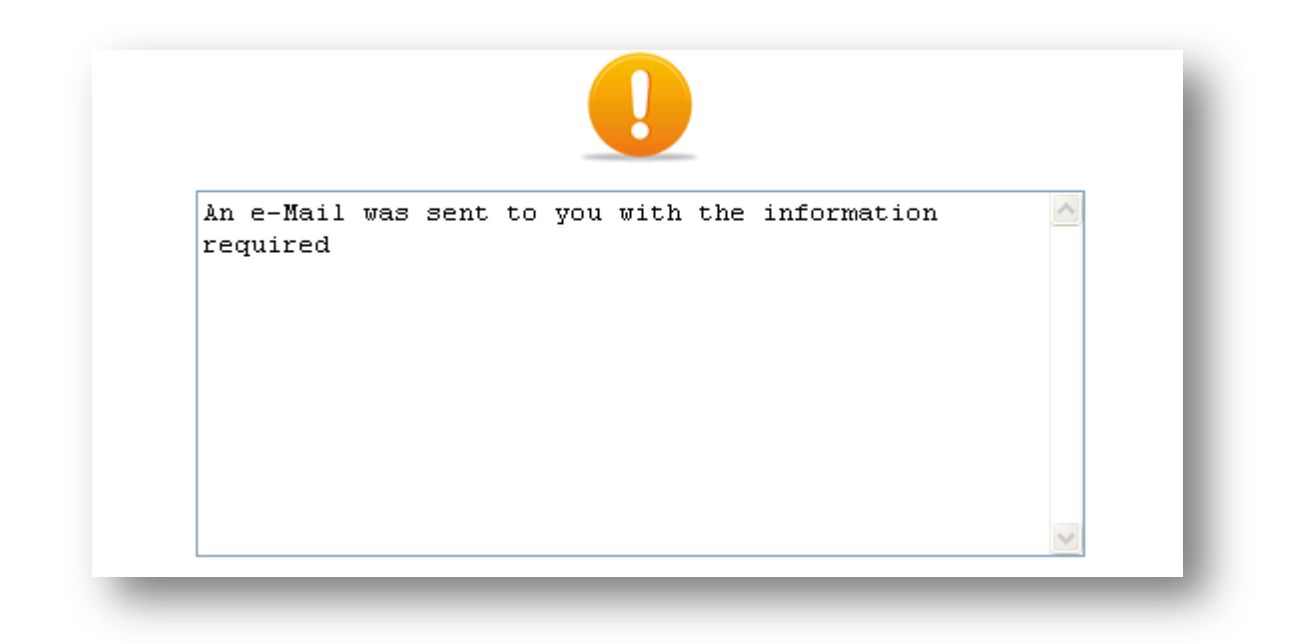

#### **How To Create A New User Account**

Directly on the login screen is an option which states Create a New Account

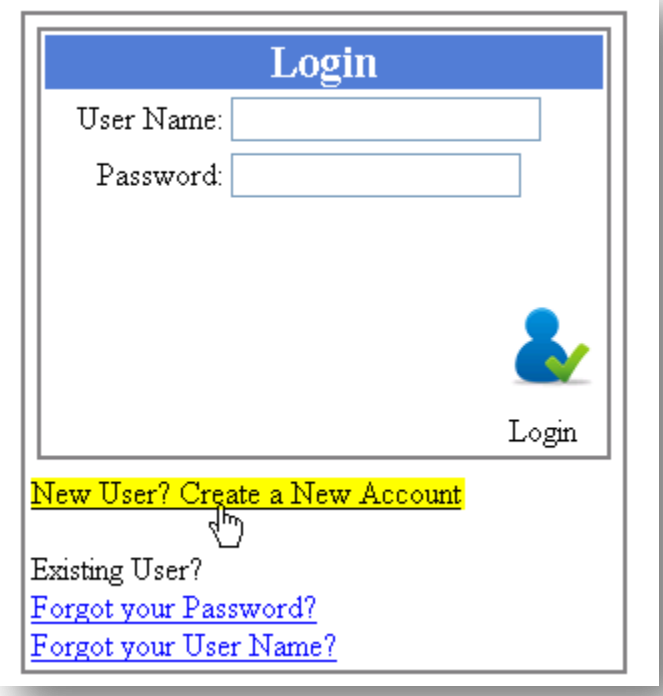

 Once you have clicked on this option, you will be directed to a Personal Information page as shown below

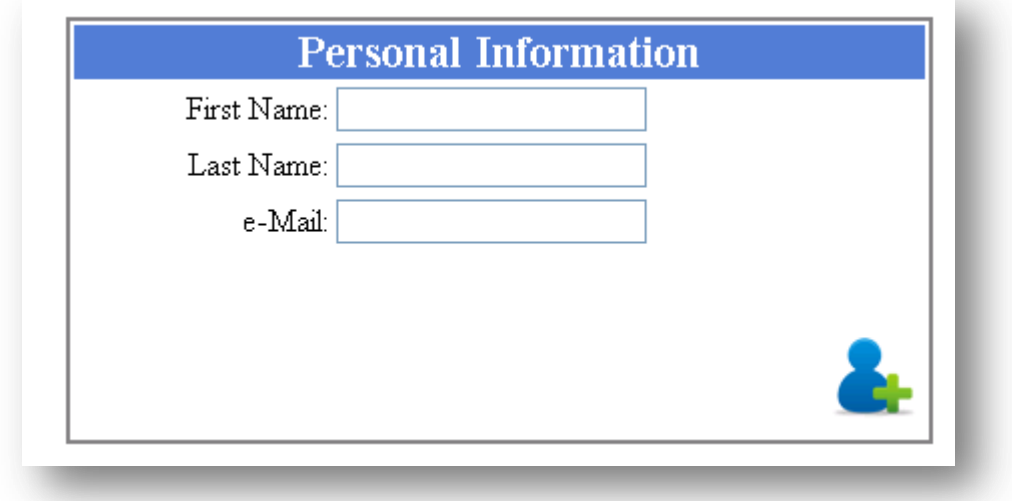

 Once you have completed filling out your personal information, you will receive a message stating that your account has been created.

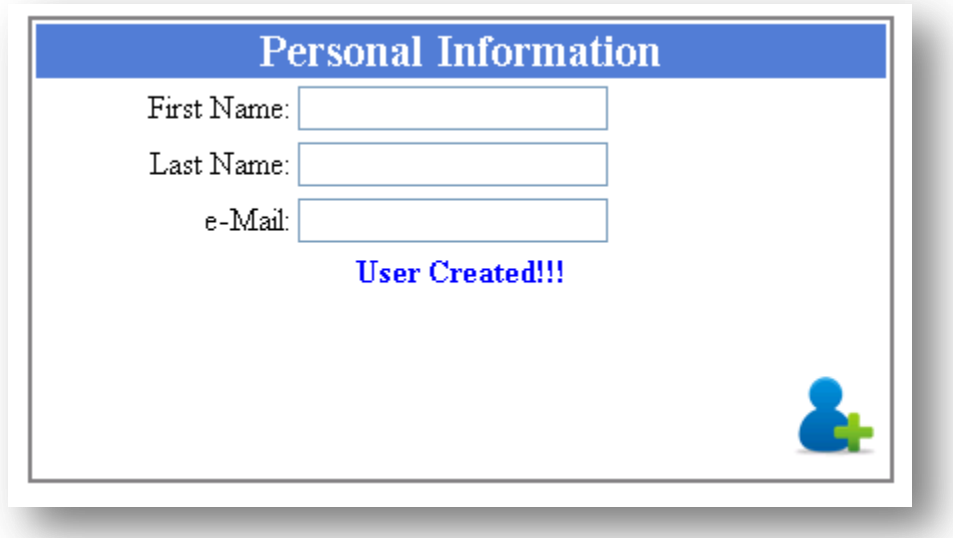

**Note**: Although your account has been created, it is important to contact your appropriate college helpdesk to activate your account with your correct role.

Security Maintenance

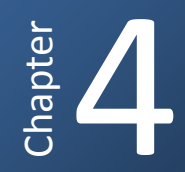

The Security Maintenance section allows you to assign each instructor a specific college, role, or department within the eSyllabus system. This section is only accessible by those within the information technologies departments.

#### **How To Upload Users From A Text File**

 $\bullet$  Click Browse – locate the text file

**Note:** This is a text delimited file which must contain the following information in its exact order.

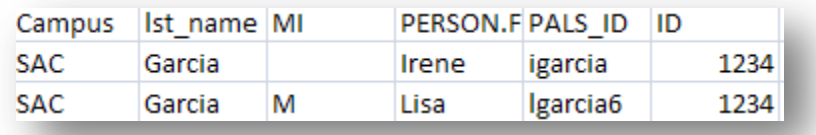

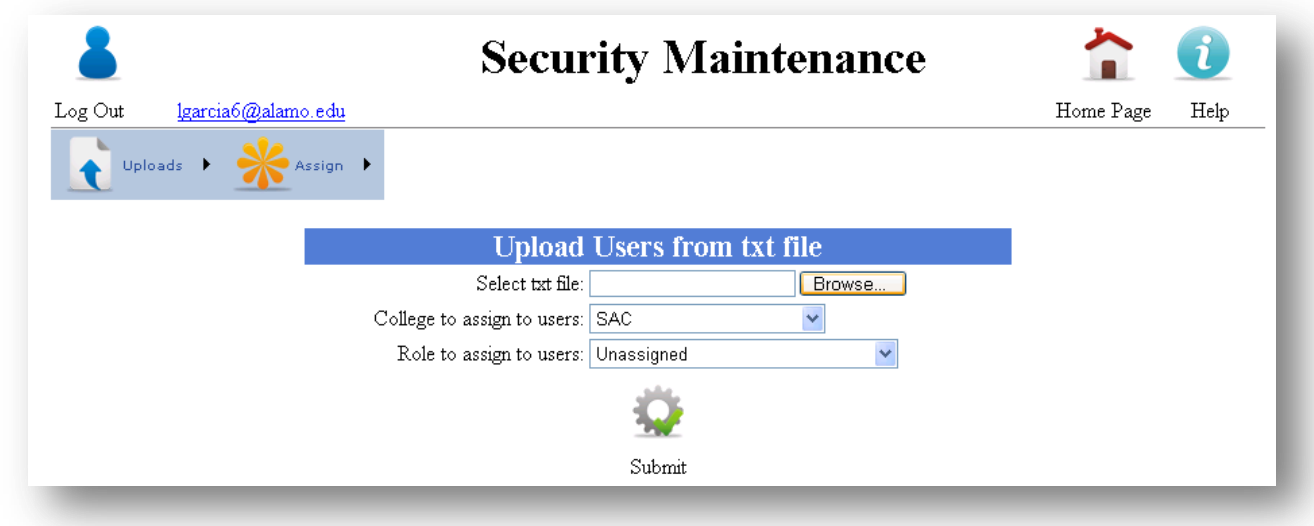

• Select the College

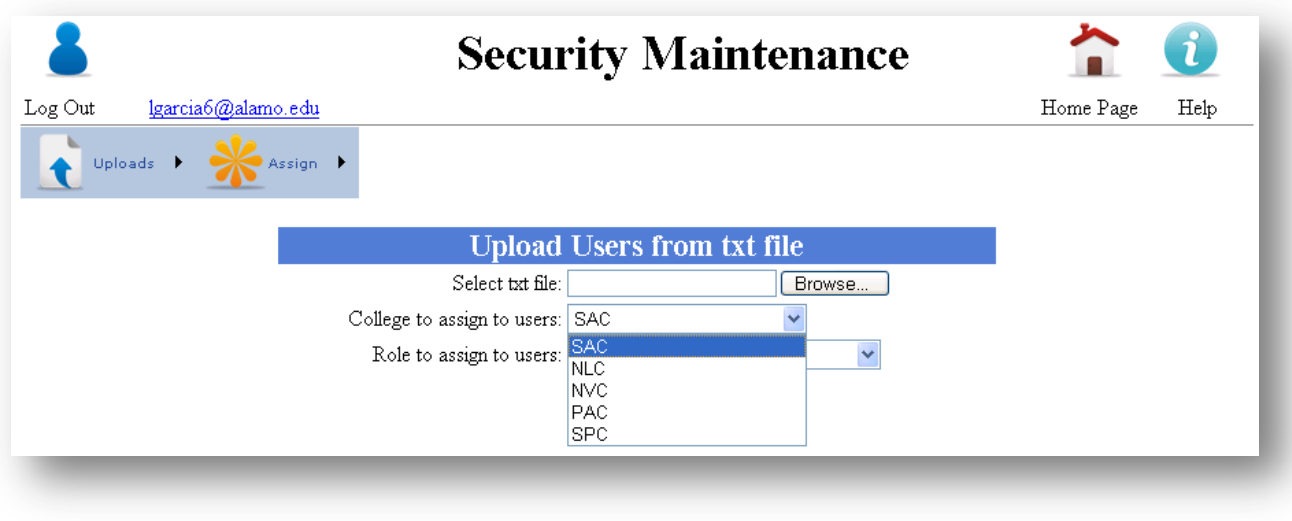

• Select the appropriate role

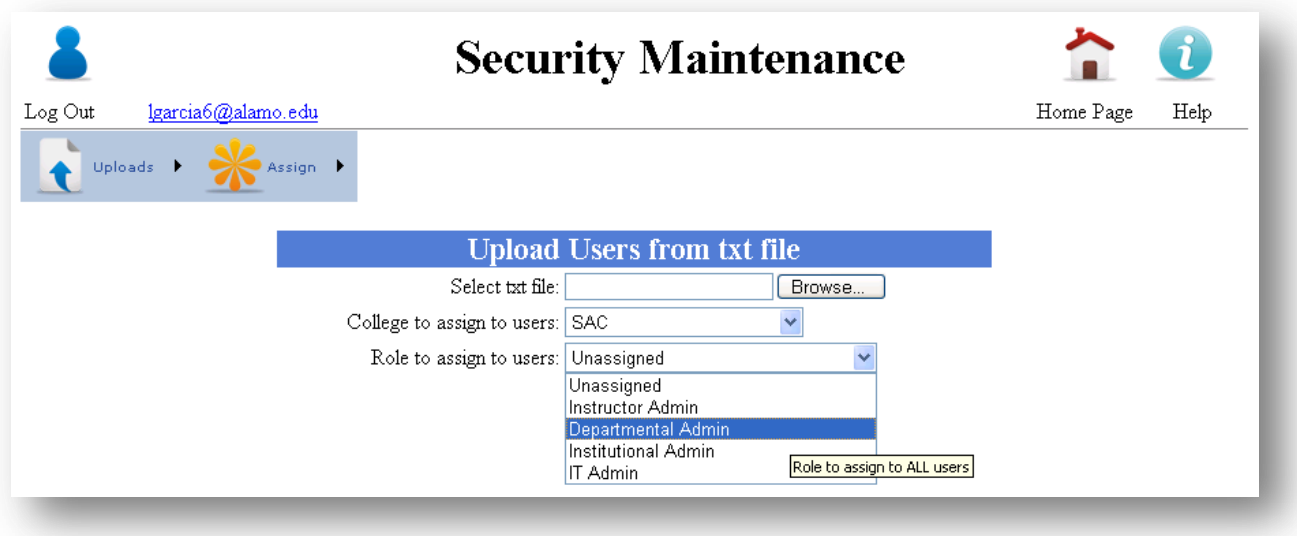

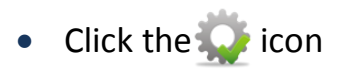

#### **How To Assign Roles To An Instructor**

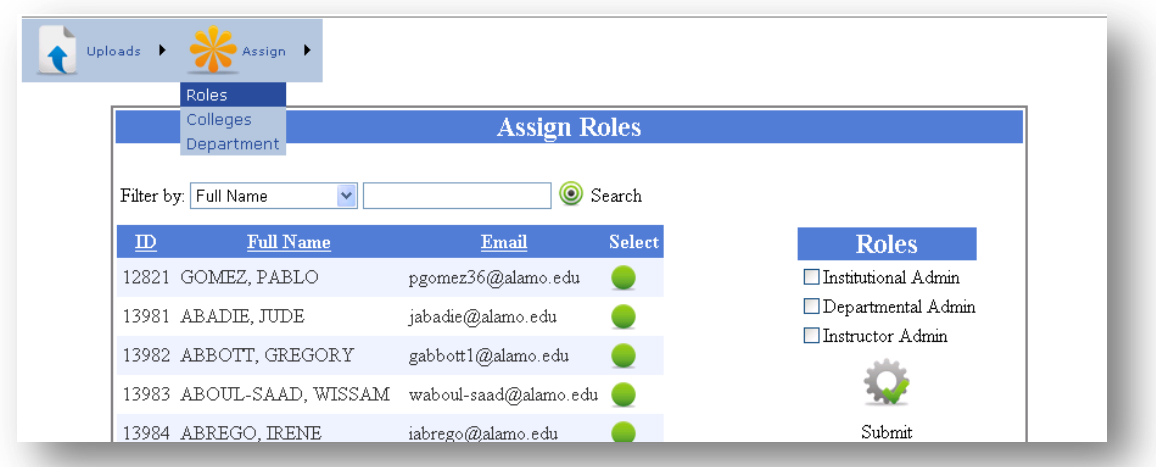

- $\bullet$  Click the  $\mathcal{K}$  icon.
- Choose Roles from the drop down menu
- Click next to the instructor whose role you would like to edit
- The roles are located on the right hand side
- $\bullet$  Click the  $\bullet$  to save changes

#### **How To Assign An Instructor To Their College(s)**

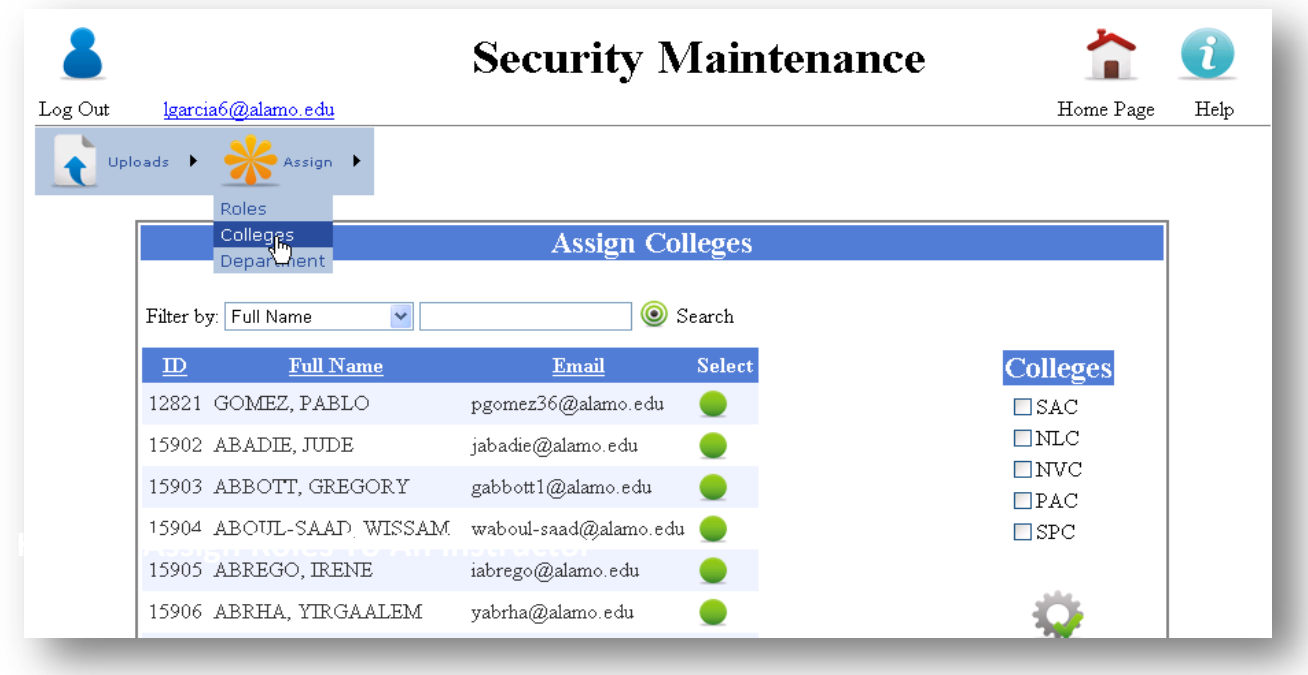

 $\bullet$  Click the  $\mathbf{\hat{*}}$  icon

- Choose College from the drop down menu
- Click next to the instructor whose college(s) you would like to edit
- Select the appropriate college or colleges (located on the right hand side)
- $\bullet$  Click the  $\bullet$  icon to save changes

#### **How To Assign An Instructor To Their Department(s)**

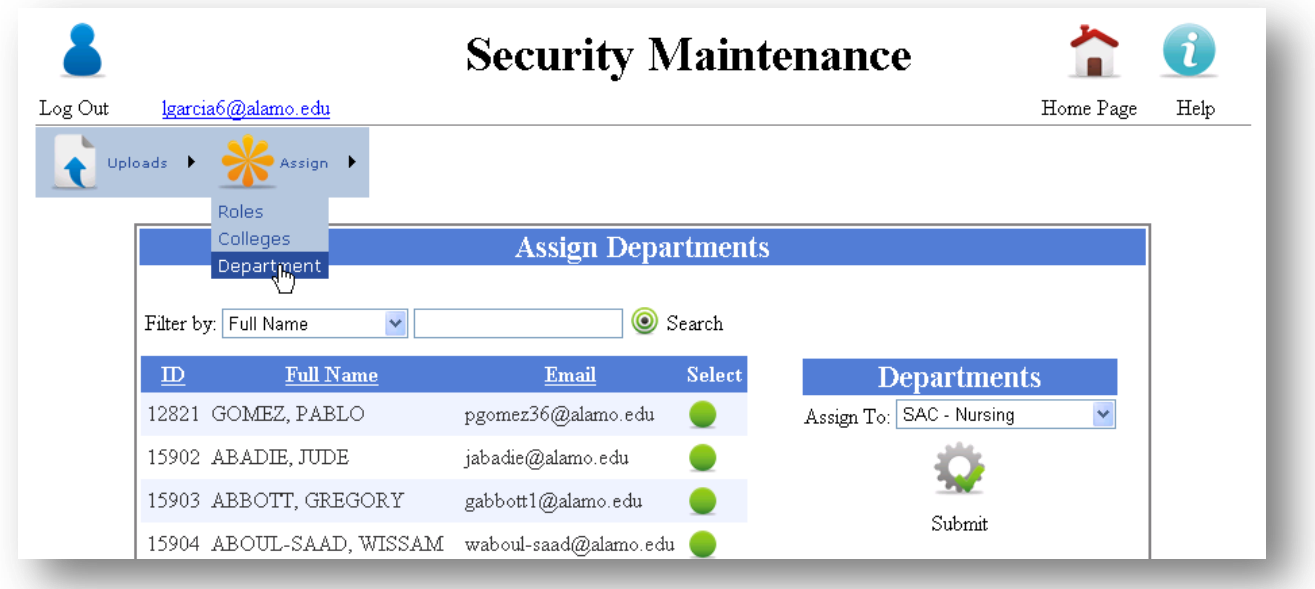

- $\bullet$  Click the  $\mathbf{\ast}$  icon
- Choose Department from the drop down menu
- $\bullet$  Click  $\bullet$  next to the instructor whose department you would like to edit
- The departments are located in a drop down menu the right hand side
- $\bullet$  Click the  $\bullet$  icon to save changes

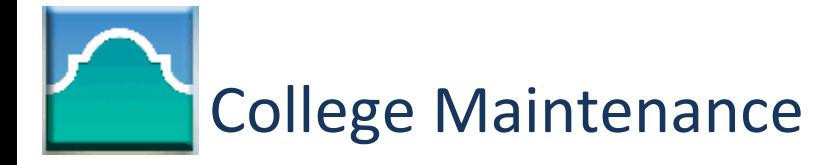

The College Maintenance portion of the eSyllabus program allows for the addition of terms, buildings, and Rooms in accordance with the mandate. This role pertains to the College administrators. (VP and their secretaries)

#### **How To Add A Term**

- $\bullet$  Click the  $28$  icon
- Select the appropriate college
- Type the term name (ex: 2010 Summer II)
- Type the beginning and end date (ex: 5-11-26)
- Click the **internation**

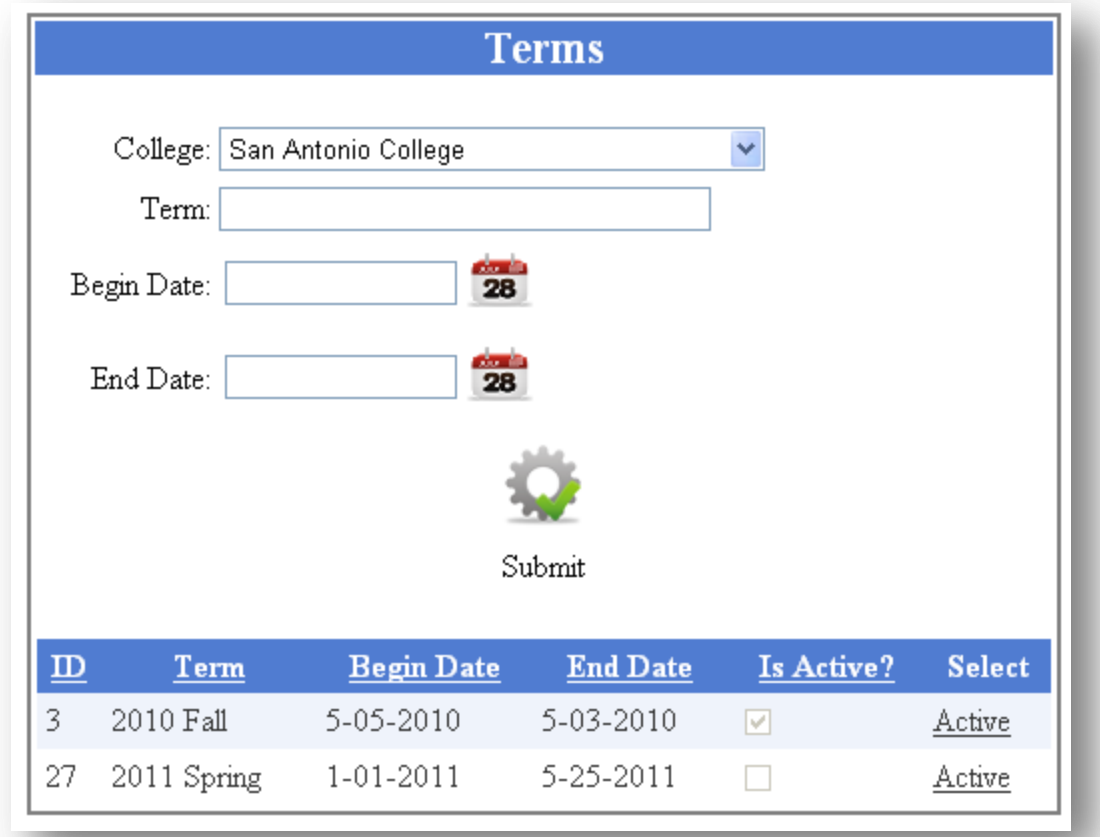

**Note:** Only one term can be active at a time.

#### **How To Add Buildings**

- $\bullet$  Click the  $\bullet$  icon.
- Choose Building from the drop down menu
- Select the appropriate College
- Type the Full Building Name (ex: Nursing)
- Type the Building Acronym (ex: NAHC)
- Type the Description (optional)
- Click the  $\mathbb{Q}$  icon to save changes

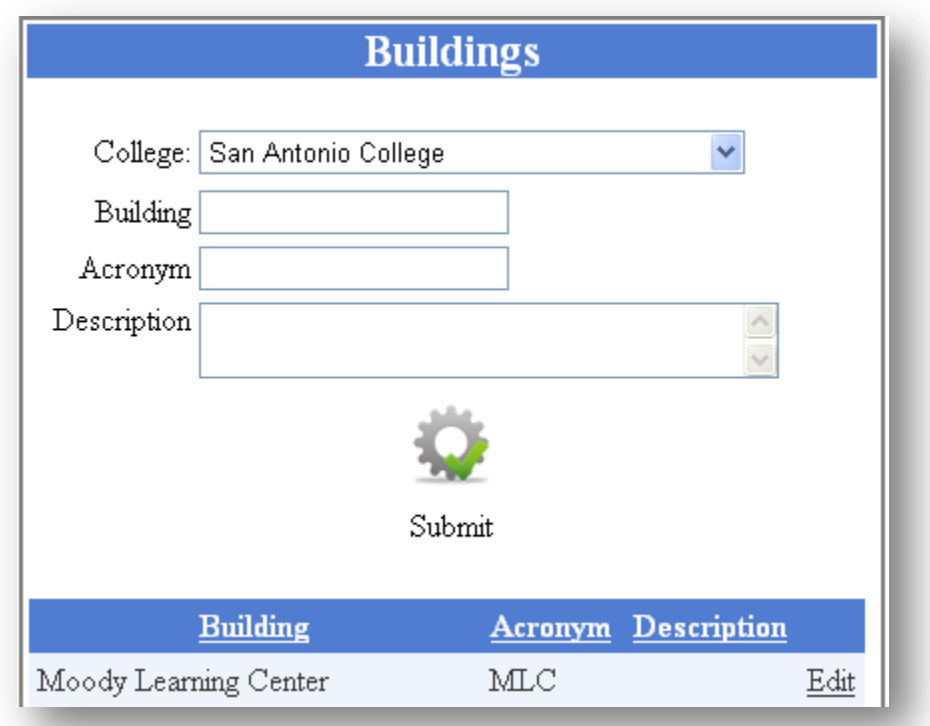

- $\bullet$  Click the  $\bullet$  icon
- Choose Room from the drop down menu
- Select the appropriate College
- Select the Building Name
- Type the Office Room (ex: 021)
- Type the Description (optional)
- Click the  $\mathcal{L}$  icon to save changes

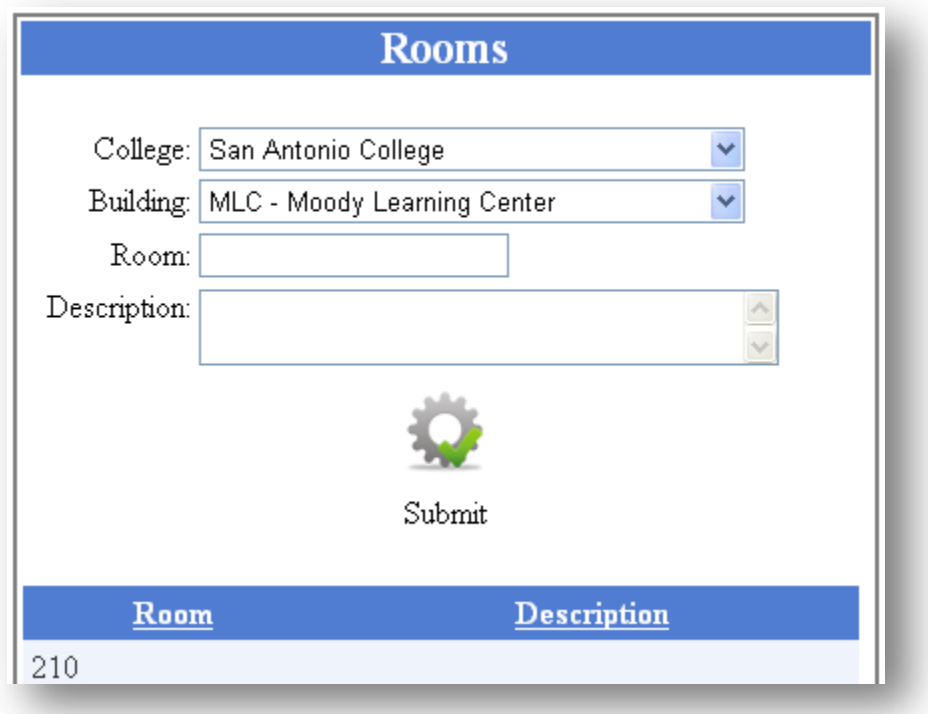

#### **How To Add Departments**

- $\bullet$  Click the  $\bullet$  icon
- Choose Departments from the drop down menu
- Select the appropriate College
- Select the Building Name
- Select the Room
- Type the Department Full Name (ex: Nursing)
- Type the Department Acronym (ex: NAHC)
- Type Office Phone (210-486-0000)
- Type Department email (ex: sac-ots@alamo.edu)
- $\bullet$  Click the  $\bullet$  icon to save changes

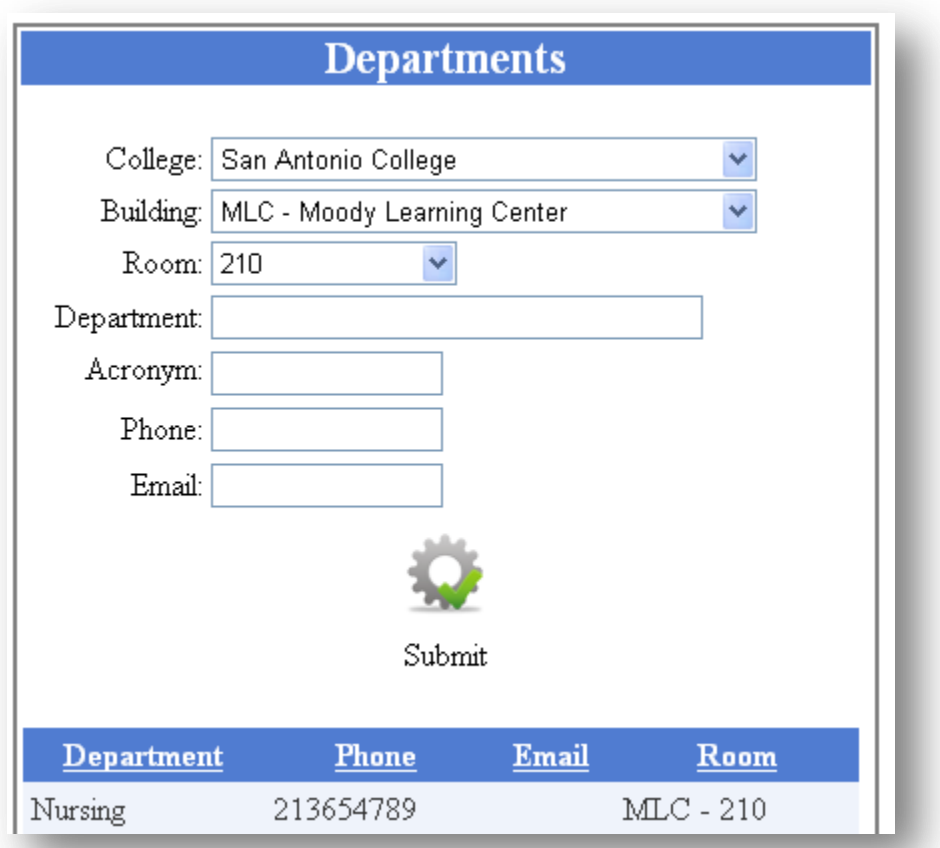

Chapter

Department Maintenance

The Department Maintenance portion of the eSyllabus application is designed to enable specified users to add instructors to specific departments, create and edit sections, and create and edit courses. This role pertains to the chairs and their secretaries. These individuals can only be assigned to one department.

- **How To Add An Instructor To Your Department**
- $\bullet$  Click the  $\bullet$  icon
- Locate the appropriate Instructor
- $\bullet$  Click the icon
- Repeat as needed

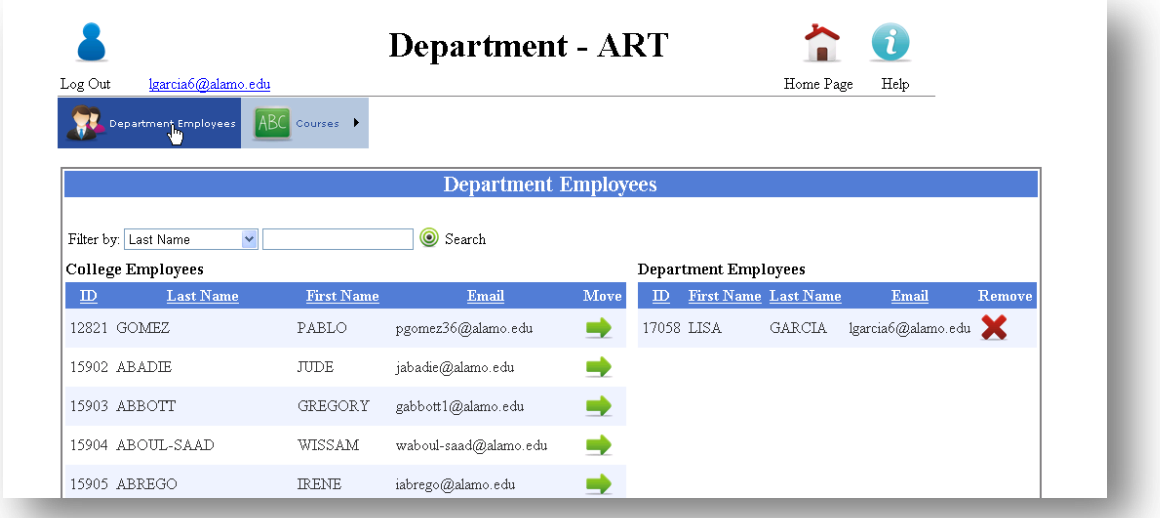

**Note:** Instructors can be located by entering the first or last name in the search box. To view a listing of all the Instructors added you will need to click on the refresh image icon.

**How To Add A Course To Your Department**

 $\bullet$  Click the  $\boxed{\text{ABC}}$  icon

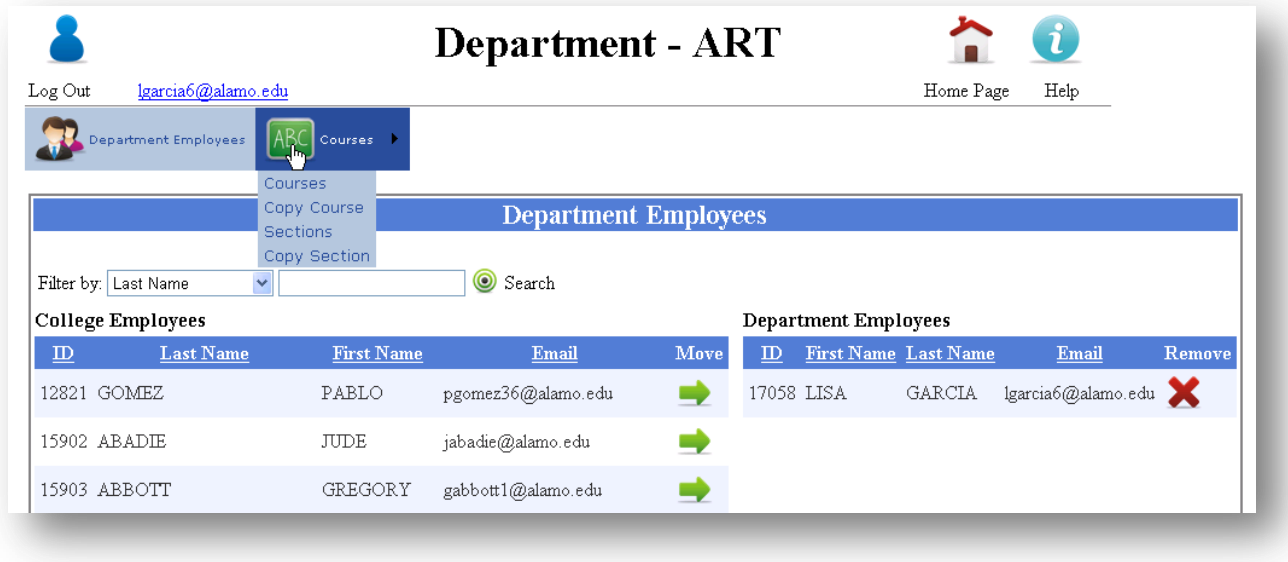

• Choose Courses from the drop down menu

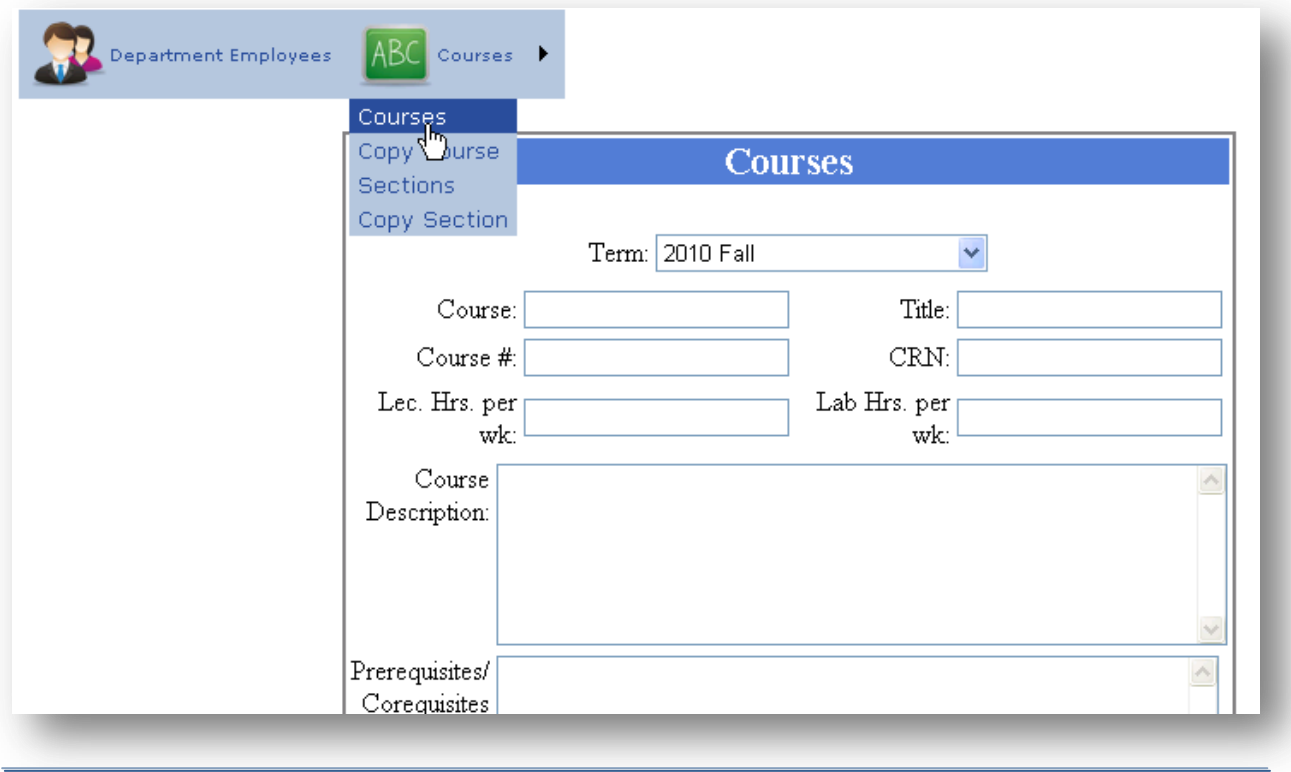

• Select the appropriate Term

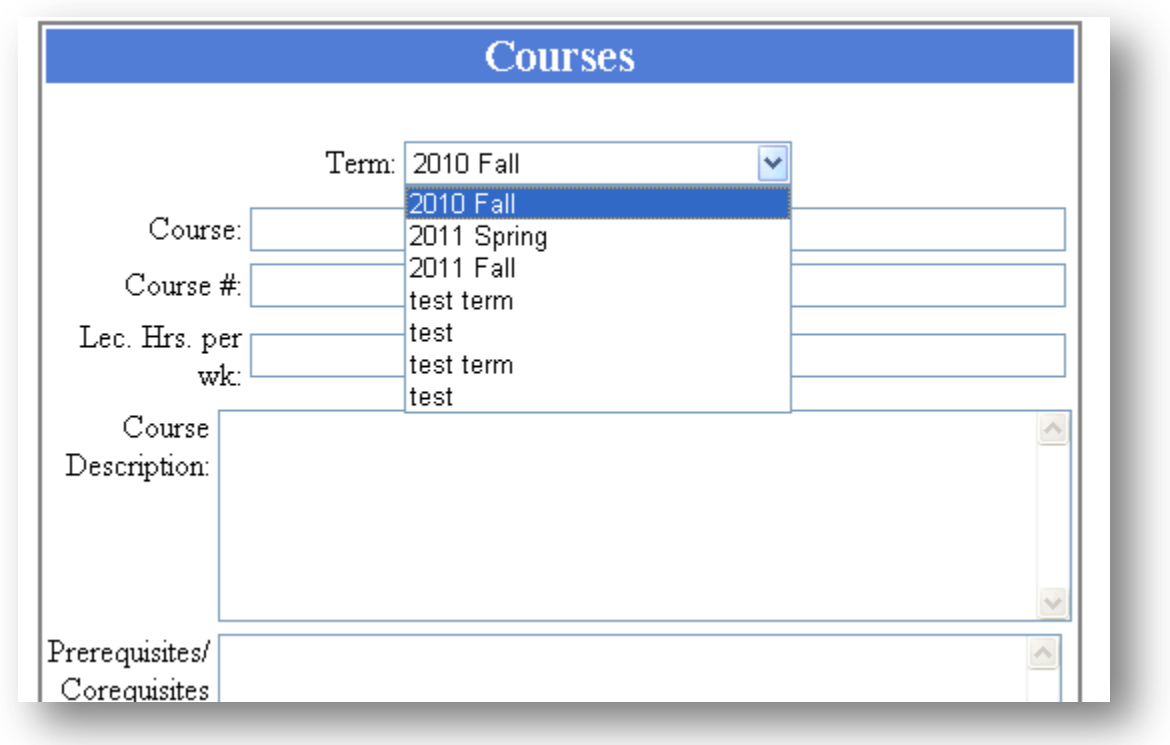

• Type the Course

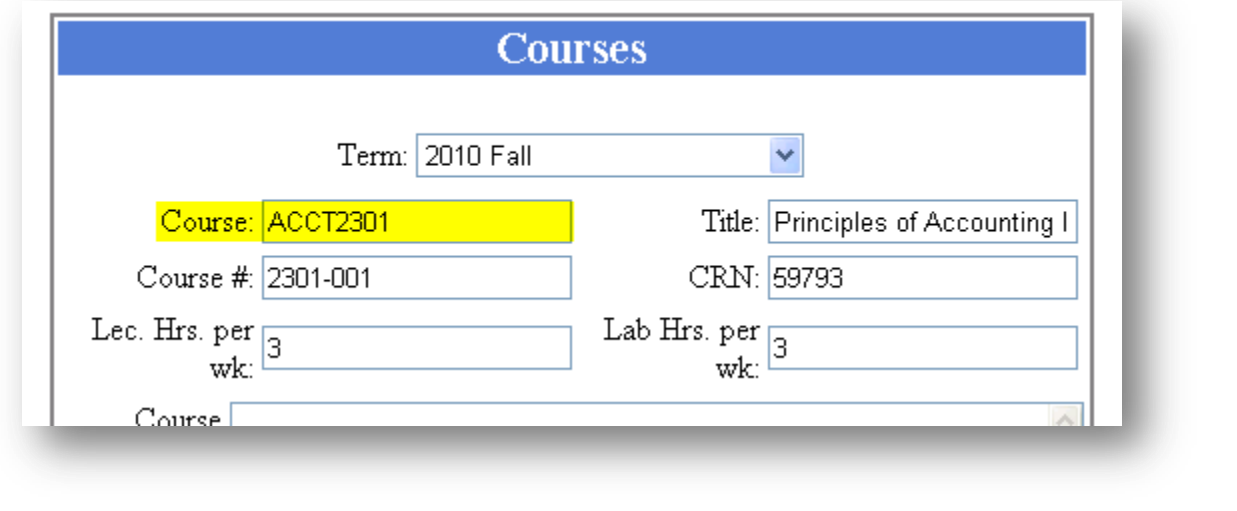

Type the Title

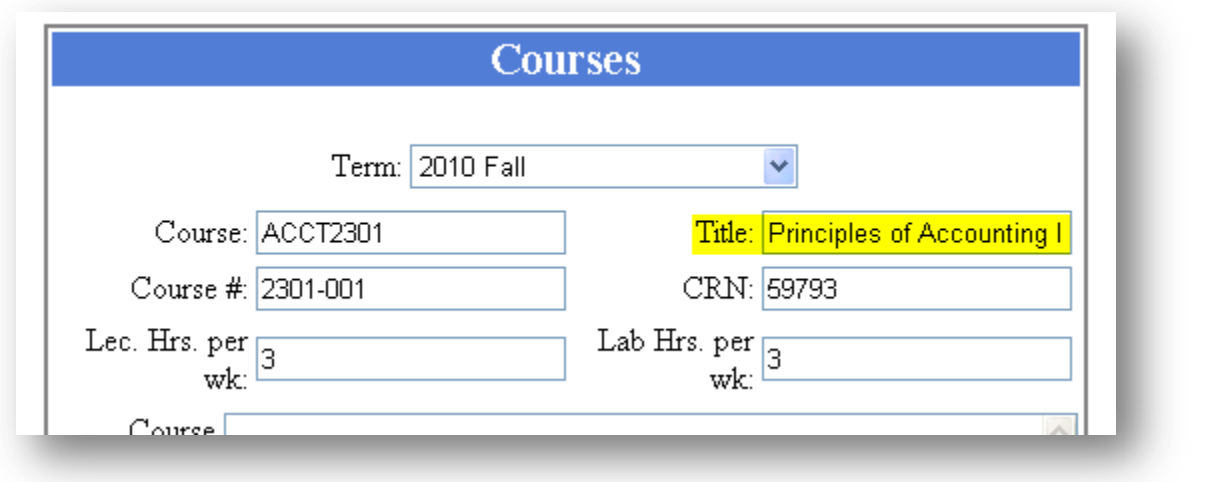

Type the Course #

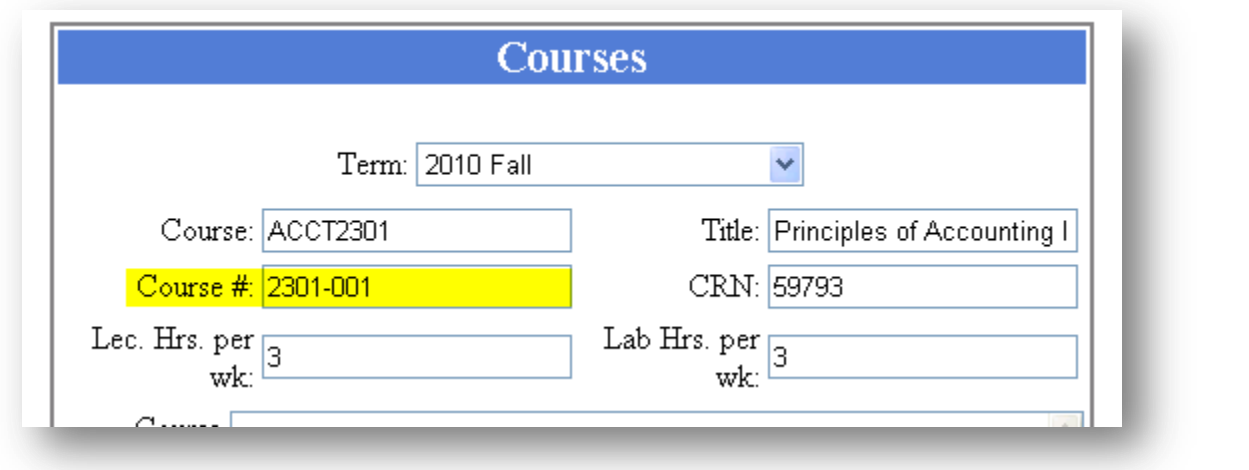

• Type the CRN

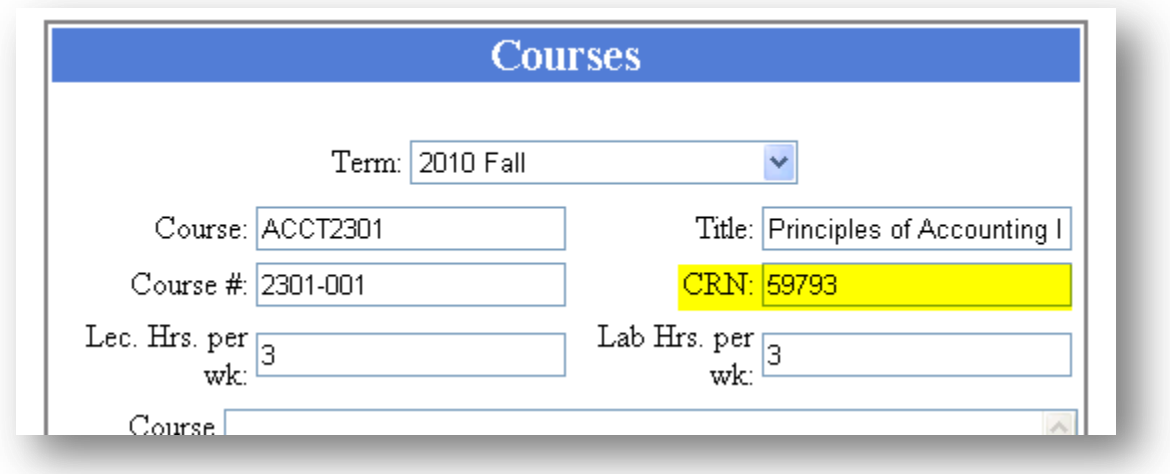

Type Lec. Hrs. Per Wk

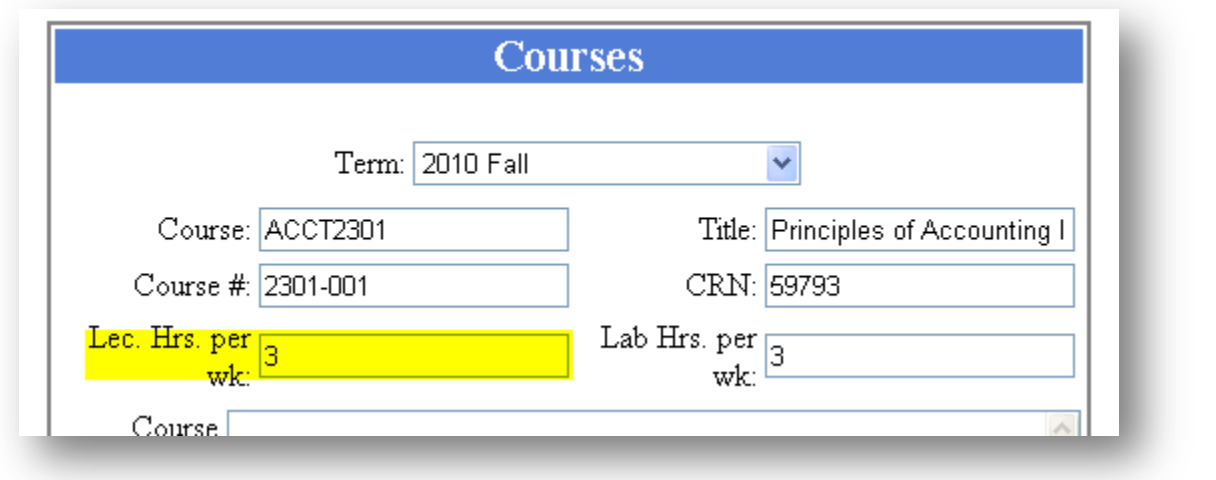

Type Lab Hrs. per Wk

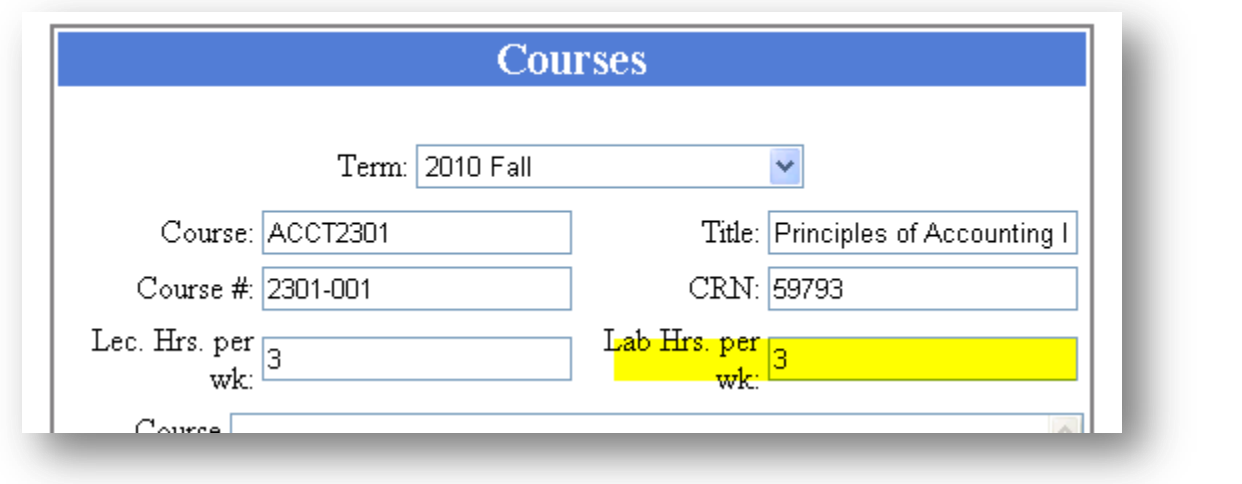

Type Course Description, Prerequisites, and Student Learning Outcomes

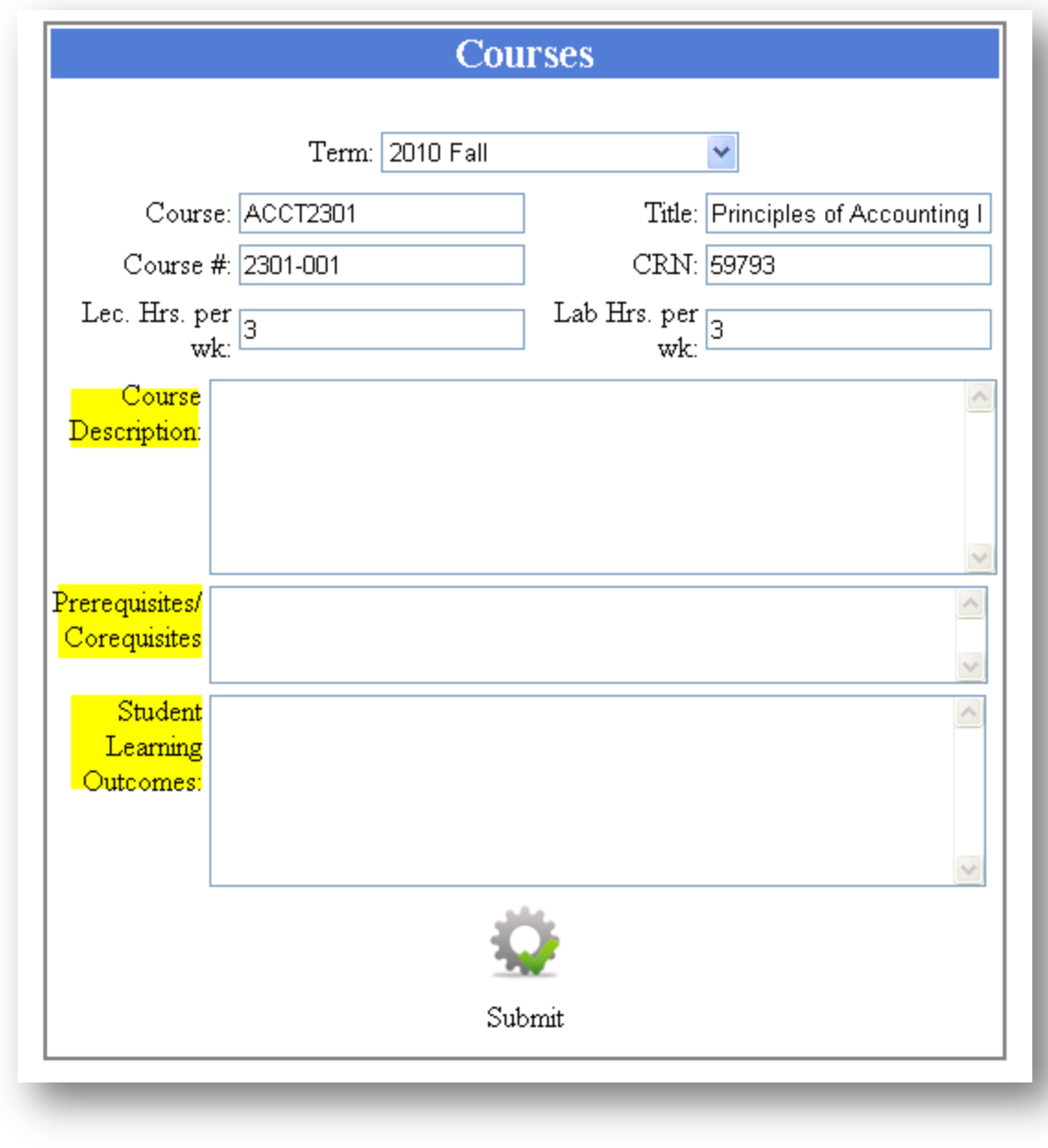

Click the  $\mathbf{R}$  icon to save changes

• Click on the Courses icon and choose Copy Course option

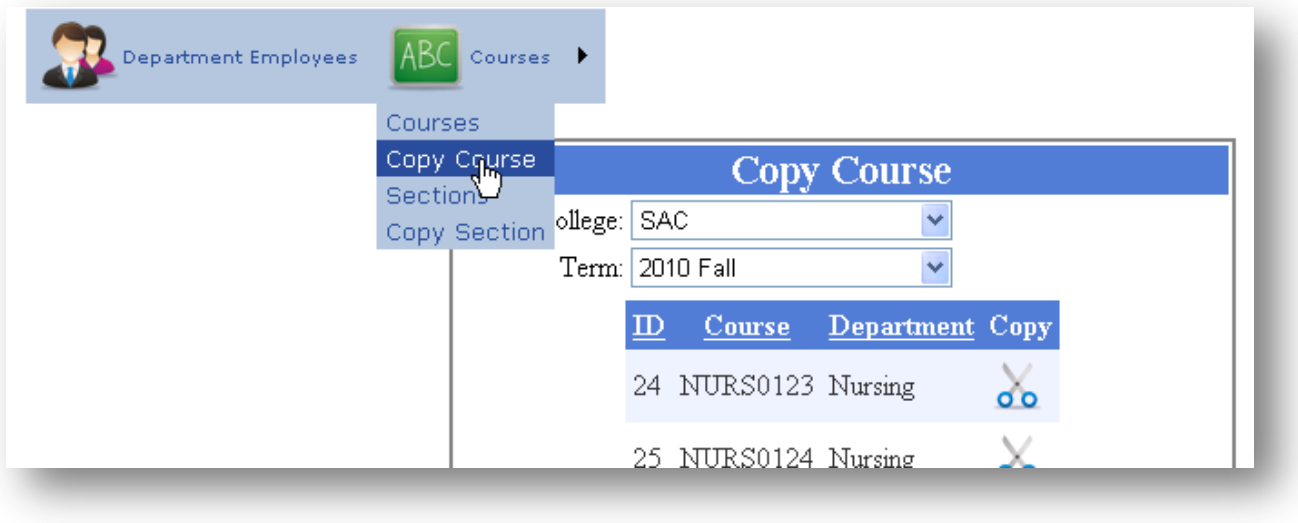

- $\bullet$  Click the  $\bullet\bullet$  icon. This will duplicate the page
- Change the data you wish to edit. (i.e. section number)
- $\bullet$  Click the **p** button to save

#### **How To Add A Section To Your Department**

 $\bullet$  Click the  $\overline{\text{ABC}}$  icon

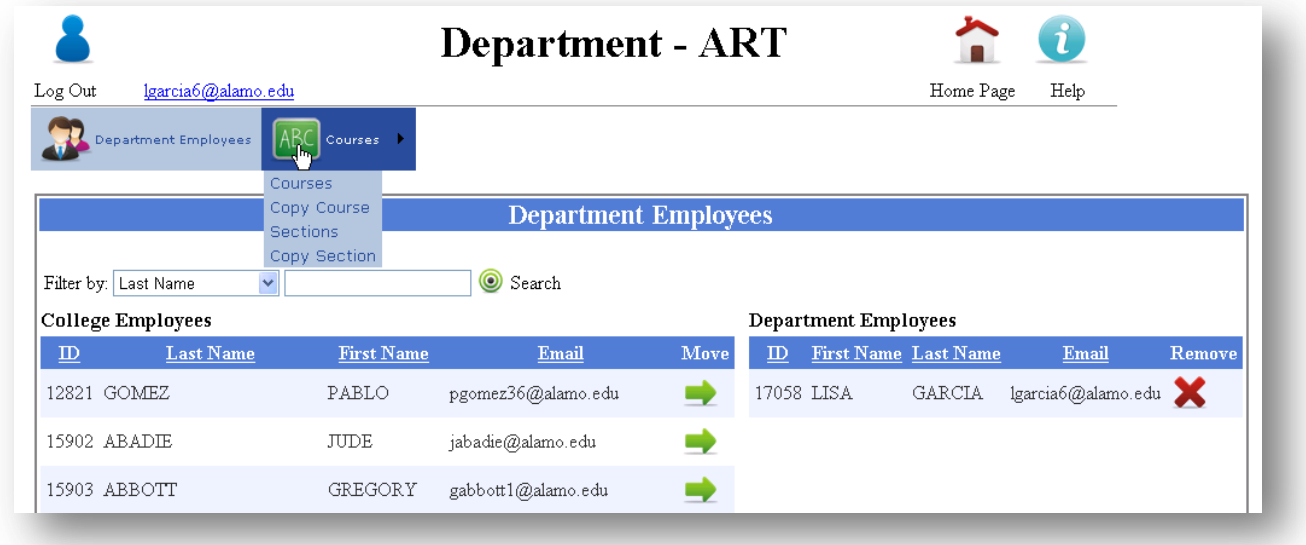

• Choose Section from the drop down menu

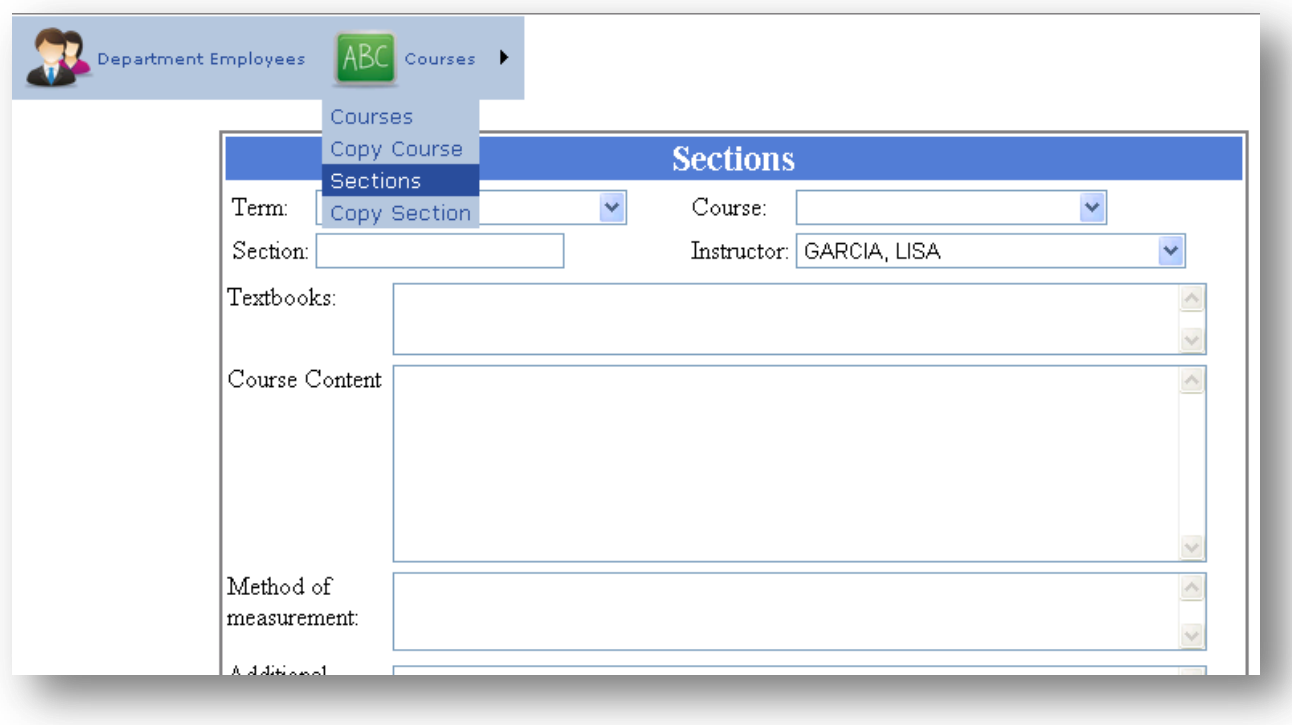

• Select the appropriate Term

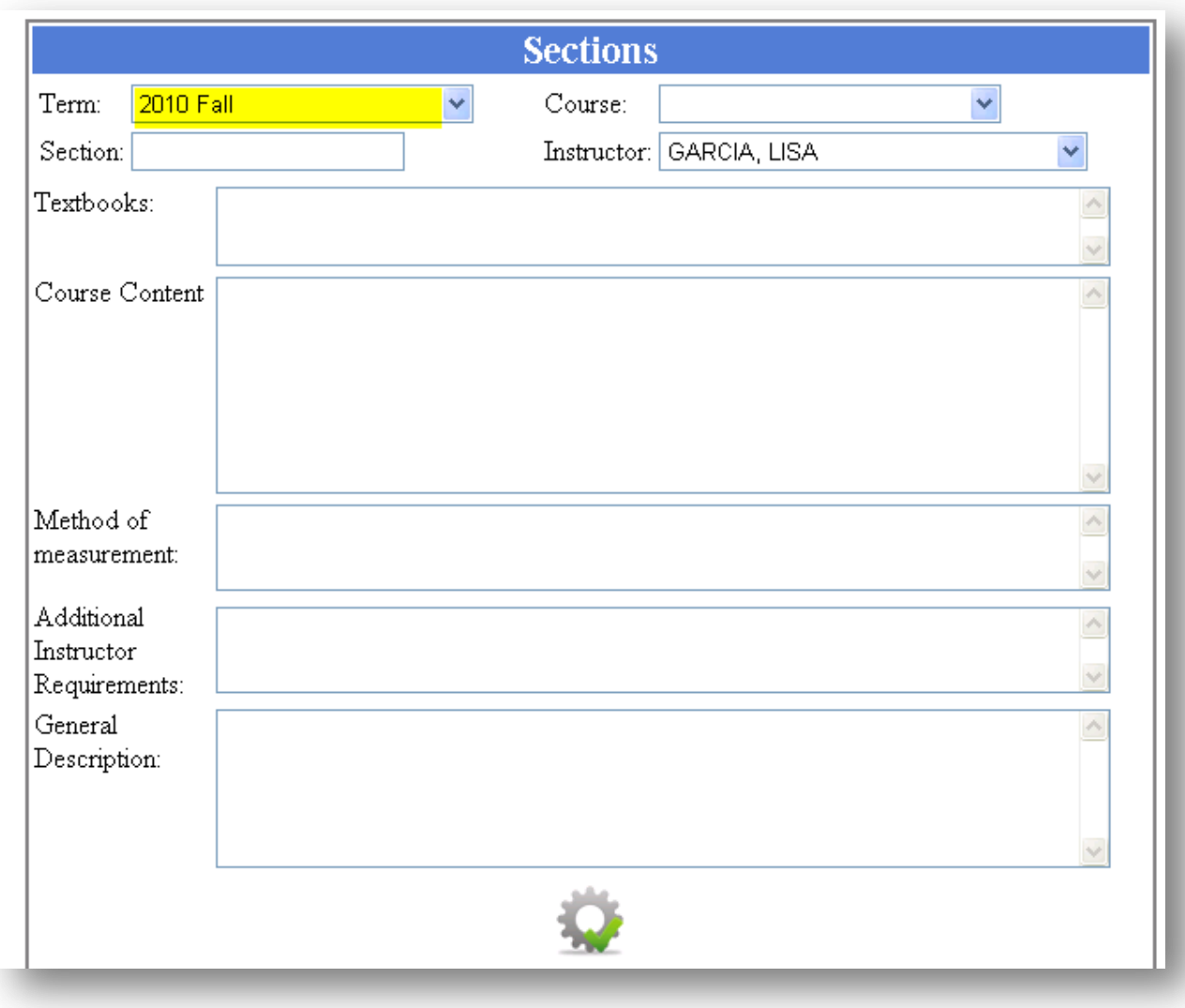

• Select the appropriate Course

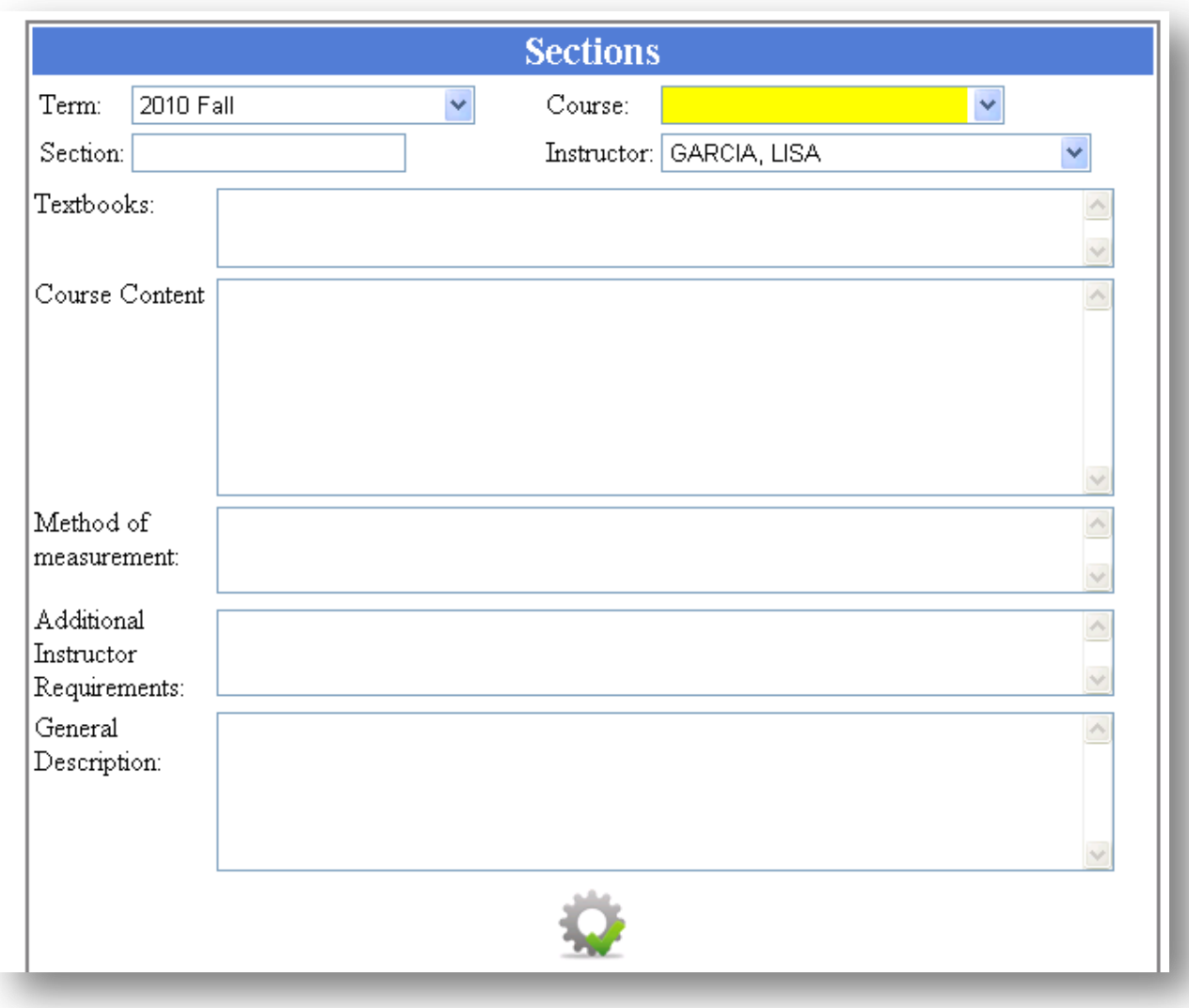

• Type the Section number (ex: 001)

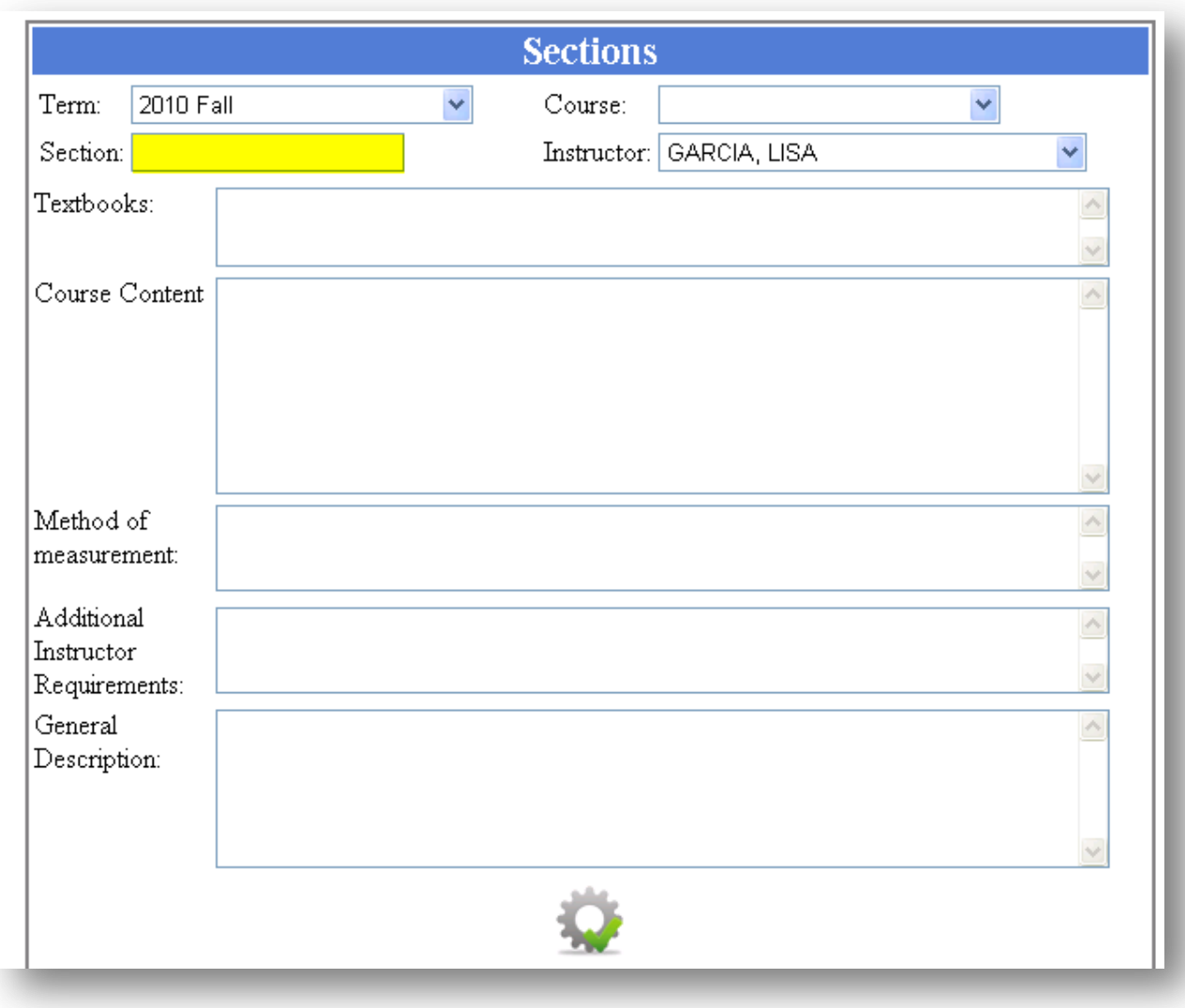

• Select the appropriate Instructor

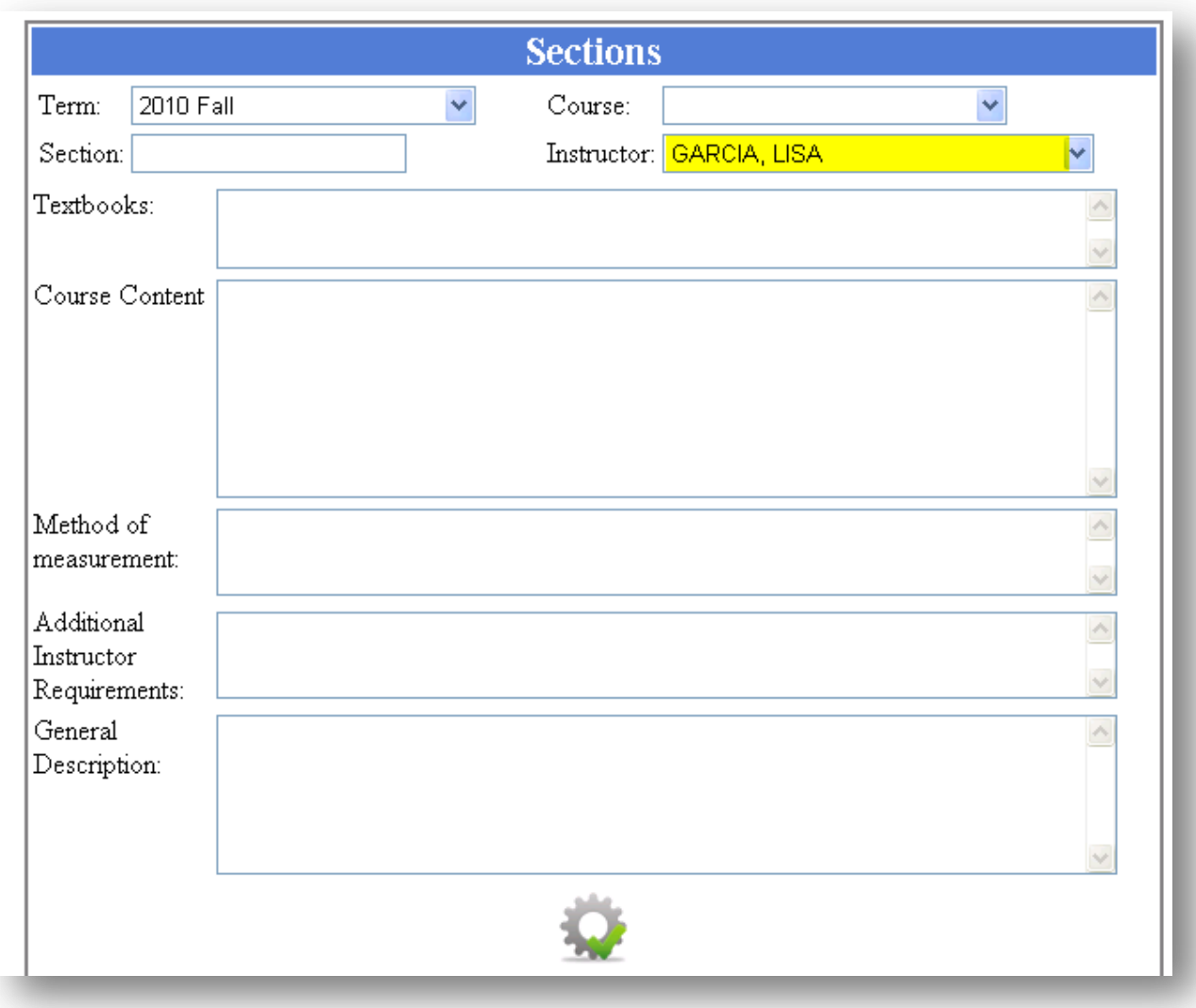

 Type the Textbook information, Course Content, Method of Measurement, Additional Instructor Requirements, and General Description.

**Note:** This information may only be filled in if it is blank. **You may not edit prefilled information.**

 $\bullet$  Click the  $\bullet$  icon to save changes

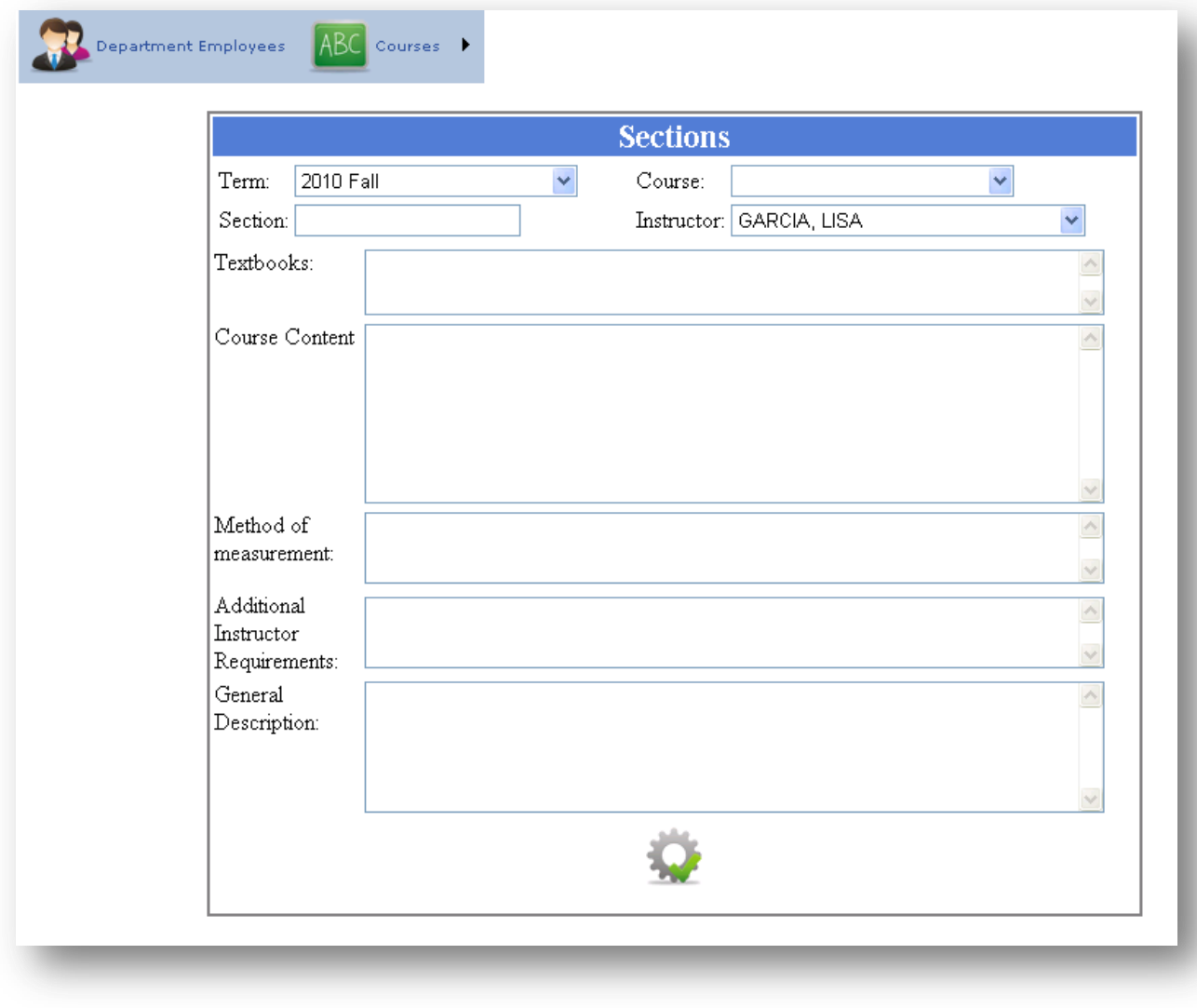

## **How To Copy A Section**

 $\bullet$  Click on the  $\boxed{\text{ABC}}$  and choose Copy Course option

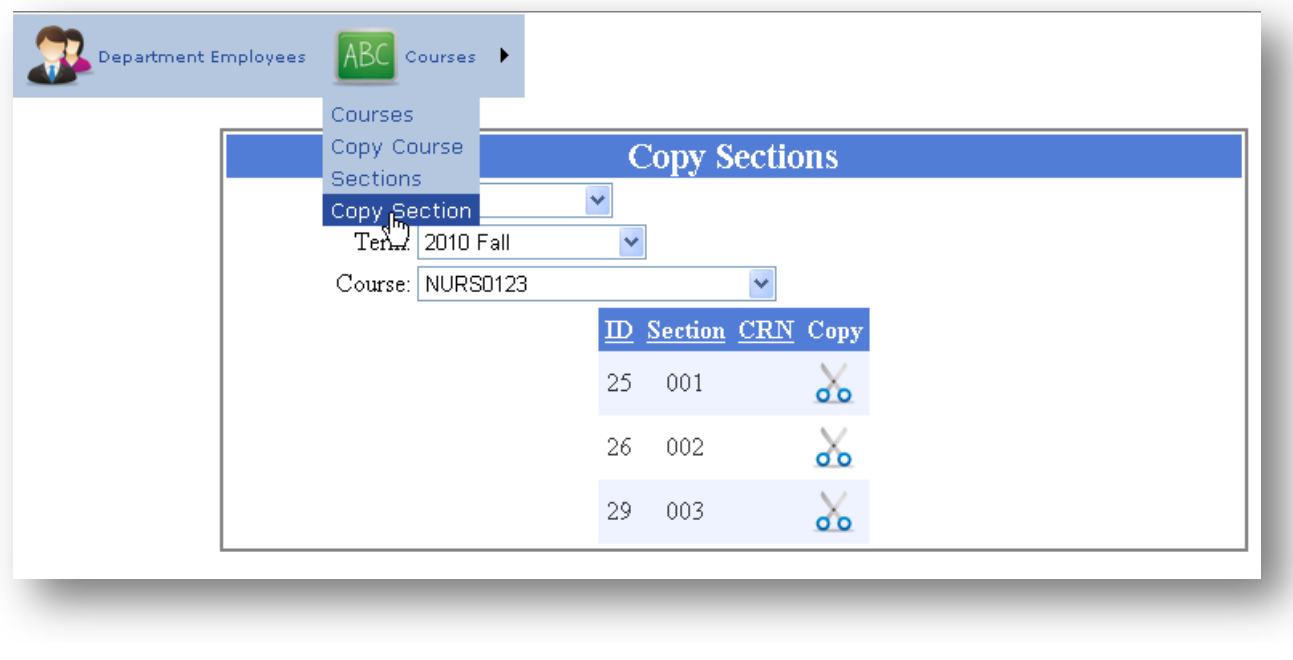

- $\bullet$  Click the  $\bullet$  icon. This will duplicate the page
- Change the data you wish to edit. (i.e. section number)
- $\bullet$  Click the  $\bullet$  button to save

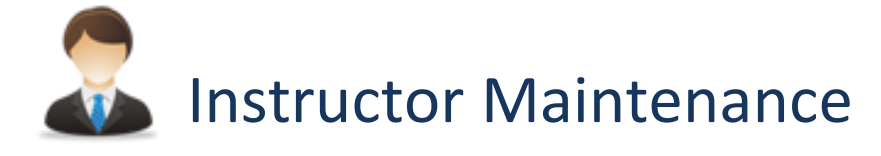

The Instructor Maintenance portion of the eSyllabus application allows for each instructor to enter their Academic qualifications such as all education, former academic positions, and publications, as well as edit some course and department information. This is role is given to the instructor only. The instructor can be assigned to multiple colleges.

**How To Add An Instructor's Education**

- $\bullet$  Click  $\overline{\bullet}$  icon
- Choose Education from the drop down menu
- Type the Institution, Type of Degree, and Specialization in the appropriate fields.
- $\bullet$  Click the  $\bullet$  to save changes

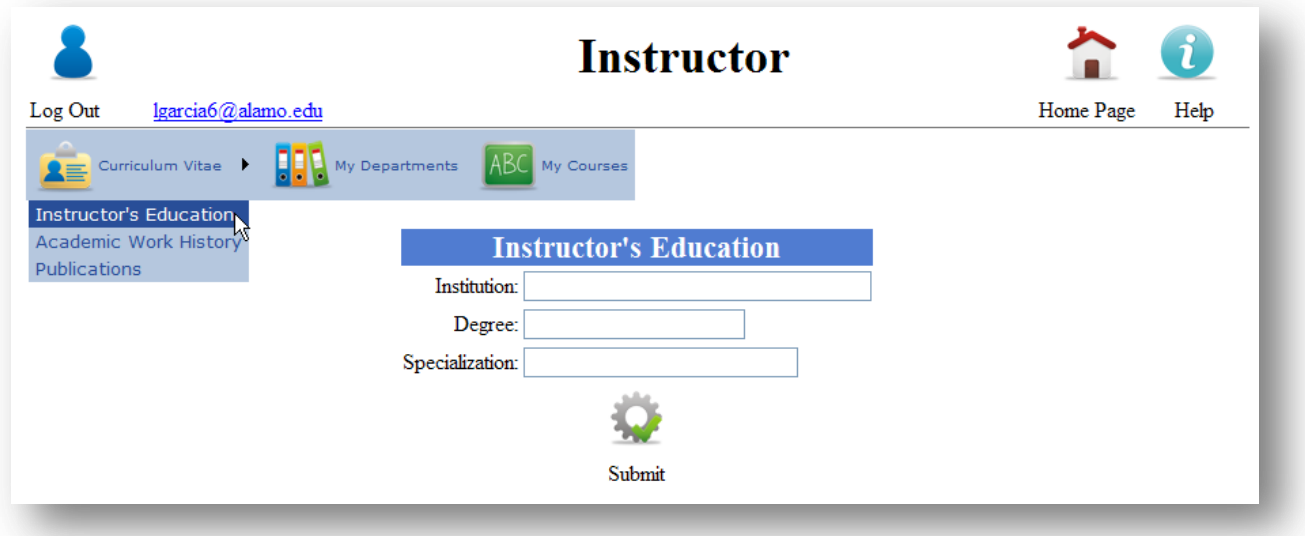

#### **How To Add An Instructor's Academic Work History**

- $\bullet$  Click  $\overline{\bullet}$  icon
- Choose Position from the drop down menu
- Type the Institution, Position, Begin Date, and End Date in the appropriate fields.

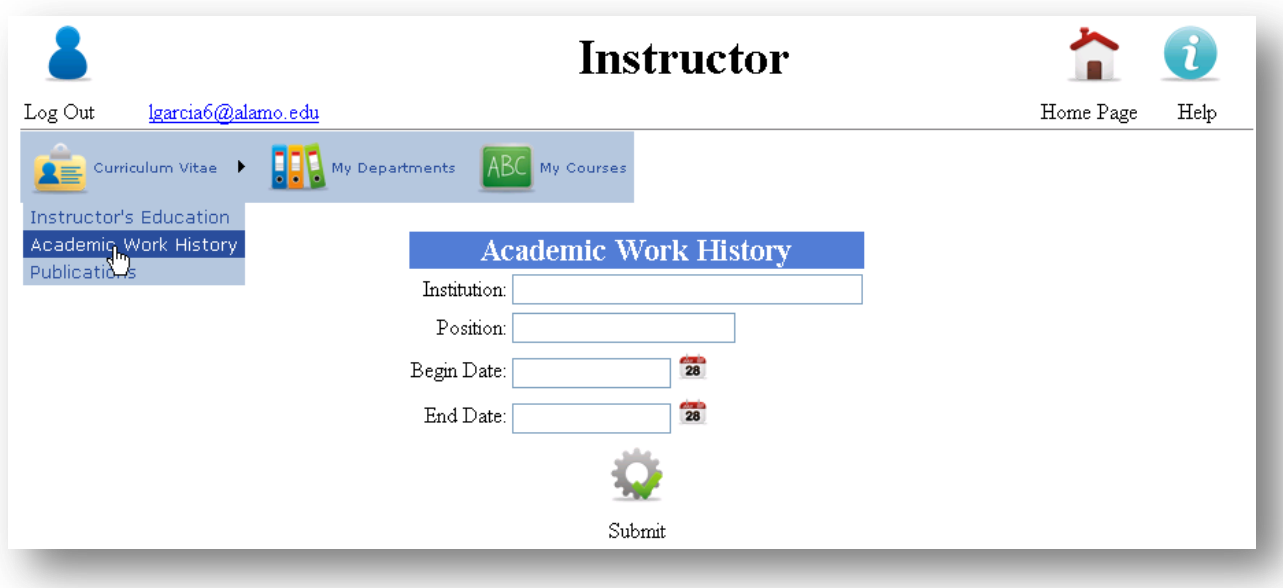

 $\bullet$  Click the  $\bullet$  to save changes

#### **How To Add An Instructor's Publication(s)**

- $\bullet$  Click the  $\overline{\bullet}$  icon
- Choose Publications from the drop down menu
- Type the Title/ Description
- Type the URL
- Click Submit image to save changes

**How To Add The Instructor's Phone Number And Office Room Number**

• Click the  $\begin{array}{|c|c|c|c|c|}\n\hline\n\text{-} & \text{icon}\n\end{array}$ 

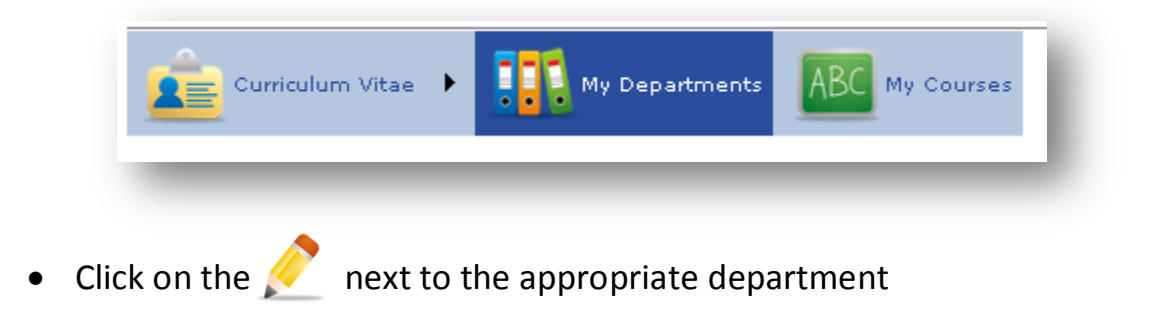

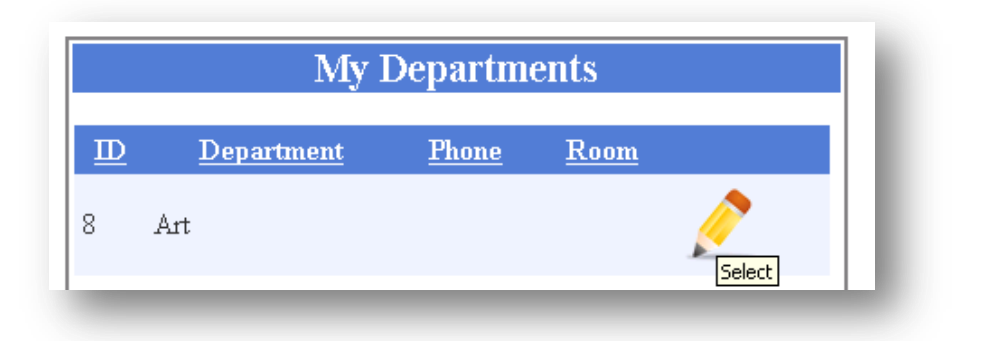

Type the phone number (With No Dashes)

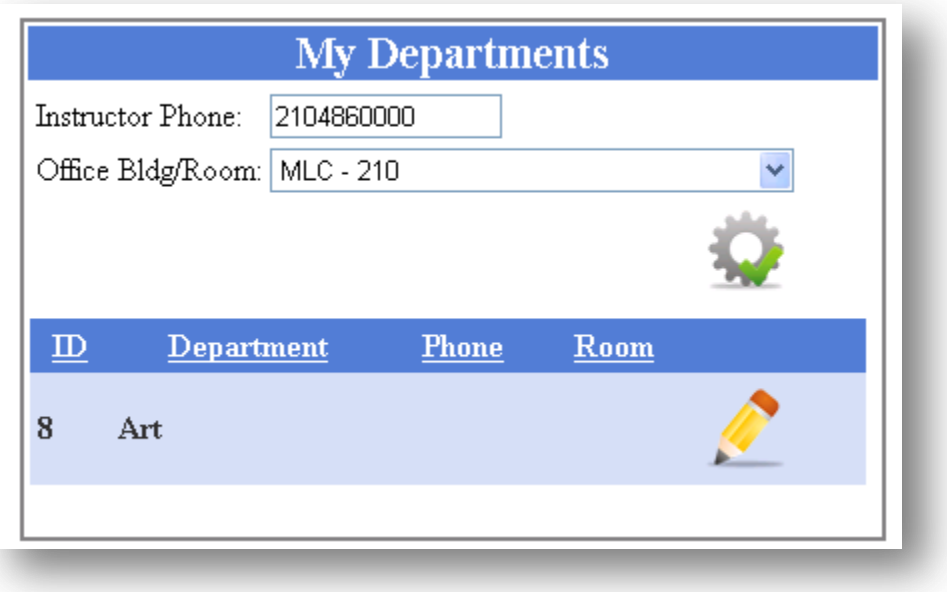

Select the Office Room Number

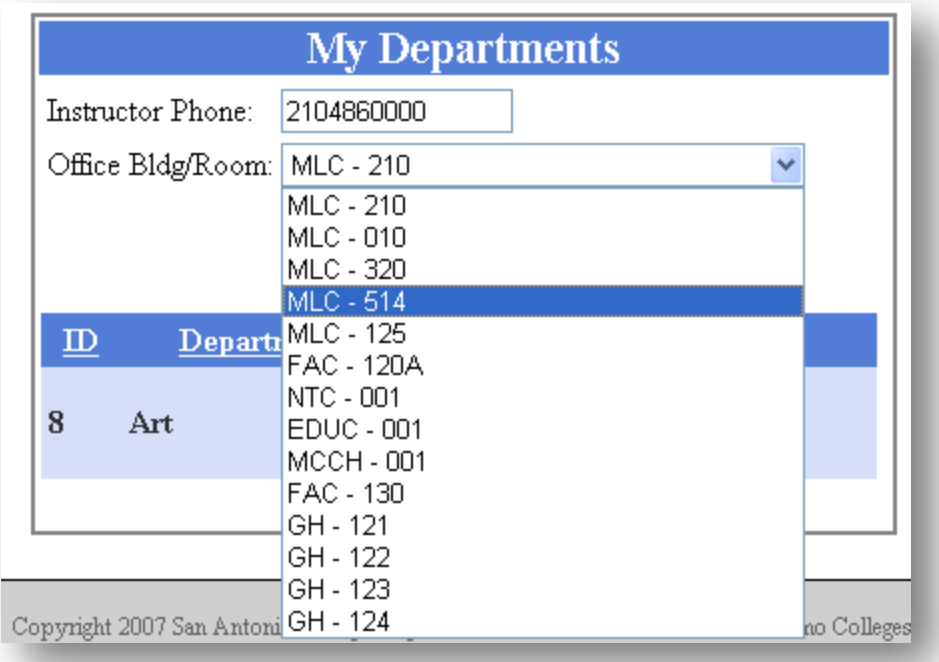

 $\bullet$  Click the  $\bullet$  icon to save changes

#### **How to view courses assigned to an instructor**

 $\bullet$  Click the  $\boxed{\text{ABC}}$  icon

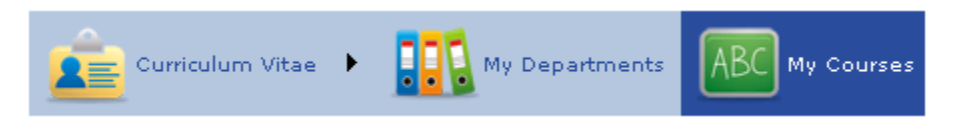

• Select the appropriate term

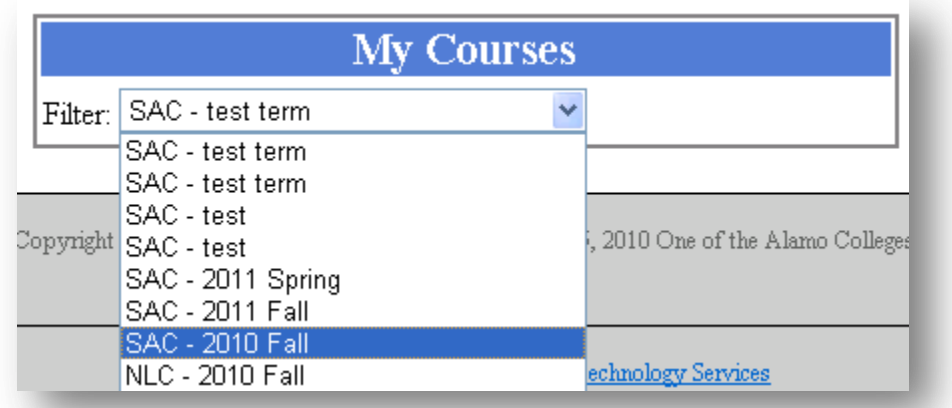

A list of your course will be displayed

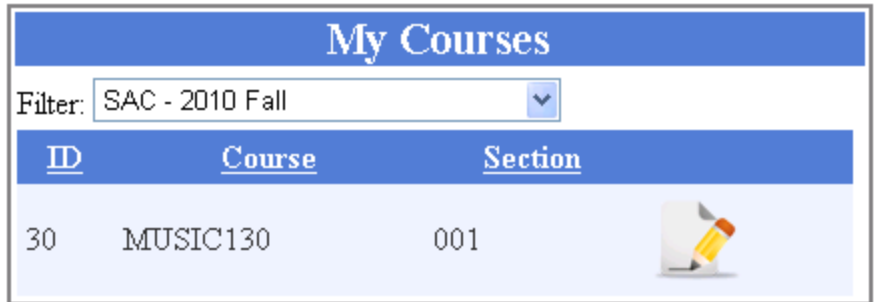

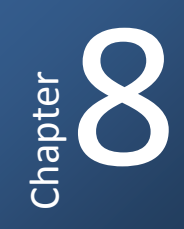

# **Security Maintenance**

The Information Technology Department is responsible for the security maintenance section of eSyllabus. This department will be in charge of assigning user roles within this application.

## **2 College Maintenance**

College Administrators are responsible for assigning buildings, rooms, departments, and terms for each instructor.

#### **BEL** Department Maintenance

College chairs and their administrative staff are responsible for creating and maintaining the list of department employees and course specific information.

# *A* Instructor Maintenance

This section is created and maintained by the instructor only. This section will comply with the new mandate and will contain information concerning the instructor regarding academic education, positions, and publications.